# Premium and Atrium using EcoStruxure™ Control Expert

Fipway Network User Manual

(Original Document)

12/2018

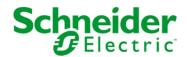

The information provided in this documentation contains general descriptions and/or technical characteristics of the performance of the products contained herein. This documentation is not intended as a substitute for and is not to be used for determining suitability or reliability of these products for specific user applications. It is the duty of any such user or integrator to perform the appropriate and complete risk analysis, evaluation and testing of the products with respect to the relevant specific application or use thereof. Neither Schneider Electric nor any of its affiliates or subsidiaries shall be responsible or liable for misuse of the information contained herein. If you have any suggestions for improvements or amendments or have found errors in this publication, please notify us.

You agree not to reproduce, other than for your own personal, noncommercial use, all or part of this document on any medium whatsoever without permission of Schneider Electric, given in writing. You also agree not to establish any hypertext links to this document or its content. Schneider Electric does not grant any right or license for the personal and noncommercial use of the document or its content, except for a non-exclusive license to consult it on an "as is" basis, at your own risk. All other rights are reserved.

All pertinent state, regional, and local safety regulations must be observed when installing and using this product. For reasons of safety and to help ensure compliance with documented system data, only the manufacturer should perform repairs to components.

When devices are used for applications with technical safety requirements, the relevant instructions must be followed.

Failure to use Schneider Electric software or approved software with our hardware products may result in injury, harm, or improper operating results.

Failure to observe this information can result in injury or equipment damage.

© 2018 Schneider Electric. All rights reserved.

# **Table of Contents**

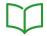

|           | Safety Information                                 |
|-----------|----------------------------------------------------|
| Part I    | About the BookIntroduction to Fipway communication |
|           | Introduction to Fipway communication               |
| Chapter 1 | Introduction to ripway communication               |
| Part II   | Hardware implementation for Fipway communication   |
| Chapter 2 | Introduction to hardware implementation            |
| Chapter 2 | Devices used for communication functions           |
|           | Fipway Architecture                                |
|           | Operating standards                                |
| Chapter 3 | Implementation of TSX SCY 21601 module             |
| 3.1       | At a Glance                                        |
| <b></b>   | Introduction                                       |
| 3.2       | Description                                        |
|           | Description                                        |
| 3.3       | Built-in Channel Specifications                    |
|           | Characteristics of the built-in channel            |
| 3.4       | TSX SCY 21601 Module's Host Channel Compatibility  |
|           | TSX SCY 21601 Host Channel Compatibility           |
| 3.5       | Installation                                       |
|           | Installation                                       |
| 3.6       | Operation                                          |
|           | Operation                                          |
| 3.7       | Module Visual Diagnostics                          |
|           | Visual diagnostics of the module                   |
| 3.8       | Built-in Channel Connection                        |
|           | At a Glance                                        |
|           | Power consumption of the TSX SCY 21601 module      |
| Chapter 4 | Implementation of PCMCIA Cards                     |
| 4.1       | At a Glance                                        |
|           | Introduction                                       |
| 4.2       | Description                                        |
|           | Description                                        |

| 4.3       | Connecting the PCMCIA Card Reception Channel                   |
|-----------|----------------------------------------------------------------|
|           | Precautions to be Taken when Connecting PCMCIA Card            |
|           | PCMCIA card product reference and installation                 |
|           | Connection of the PCMCIA card                                  |
|           | Mounting of Cards and Cables                                   |
|           | Visualization of operating status of TSX FPP 20 PCMCIA card    |
|           | Visual diagnostics for TSX FPP 20 PCMCIA card                  |
| 4.4       | Connection of the TSX FPP 20 card                              |
|           | Connecting the TSX FPP 20 card                                 |
| 4.5       | Summary of Connection Devices                                  |
|           | Summary of Connection Equipment                                |
| 4.6       | Precautions when Connecting PCMCIA Cards                       |
|           | Precautions for Connecting PCMCIA Cards                        |
| 4.7       | Consumption of PCMCIA Cards                                    |
|           | Power consumption of PCMCIA card                               |
| Part III  | Software implementation for Fipway communication               |
| Chapter 5 | Installation methodology                                       |
| •         | Introduction                                                   |
| Chapter 6 | Communication via Fipway network: General                      |
| 6.1       | Introduction to Fipway communication                           |
|           | Brief description of the Fipway network                        |
|           | Communication function                                         |
|           | Use of common words                                            |
|           | Use of shared tables                                           |
| 6.2       | Characteristics                                                |
|           | Hardware compatibilities                                       |
|           | Software compatibility                                         |
|           | Performance                                                    |
|           | Operating mode                                                 |
| Chapter 7 | Configuring Fipway communication                               |
|           | Configuration Methodology for a Fipway Network                 |
|           | Fipway configuration screen                                    |
|           | Fipway parameters relating to telegrams and the physical layer |
|           | Fipway parameters relating to common data                      |
|           | Example of a shared table configuration                        |

| Chapter 8 | Debugging Fipway communication                                           | 89  |
|-----------|--------------------------------------------------------------------------|-----|
|           | Fipway debug screen                                                      | 90  |
|           | Fipway debugging parameters                                              | 92  |
|           | Requests Available for Testing a Communication Channel                   | 94  |
|           | How to Test a Channel with the Identification and Mirror Requests        | 95  |
|           | How to Test a Channel Using Requests                                     | 97  |
|           | How to access the module diagnostics and channel diagnostics             |     |
|           | functions of a Fipway device                                             | 98  |
| Chapter 9 | Fipway communication language objects                                    | 101 |
| 9.1       | Fipway communication language objects and IODDTs                         | 102 |
|           | Introduction to Fipway communication language objects                    | 103 |
|           | Implicit Exchange Language Objects Associated with the Application-      |     |
|           | Specific Function                                                        | 104 |
|           | Explicit Exchange Language Objects Associated with the Application-      | 105 |
|           | Specific Function                                                        |     |
| 0.0       | Management of Exchanges and Reports with Explicit Objects                | 107 |
| 9.2       | Language Objects and Generic IODDT Applicable to Communication Protocols | 111 |
|           | Details of IODDT Implicit Exchange Objects of Type                       |     |
|           | T_COM_STS_GEN                                                            | 112 |
|           | Details of IODDT Explicit Exchange Objects of Type                       |     |
|           | T_COM_STS_GEN                                                            | 113 |
| 9.3       | Language objects and IODDTs associated with Fipway communication         | 115 |
|           | Details of the implicit exchange objects of the T_COM_FPW IODDT .        | 116 |
|           | Details of the Explicit Exchange Objects of the T_COM_FPW IODDT          | 119 |
|           | Language Objects Associated with Configuration                           | 122 |
|           | Details of the Explicit Exchange Objects for a Fipway Function           | 123 |
| 9.4       | The IODDT Type T_GEN_MOD Applicable to All Modules                       | 124 |
|           | Details of the Language Objects of the T_GEN_MOD-Type IODDT              | 124 |
| Index     |                                                                          | 127 |

# **Safety Information**

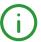

#### **Important Information**

#### NOTICE

Read these instructions carefully, and look at the equipment to become familiar with the device before trying to install, operate, service, or maintain it. The following special messages may appear throughout this documentation or on the equipment to warn of potential hazards or to call attention to information that clarifies or simplifies a procedure.

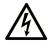

The addition of this symbol to a "Danger" or "Warning" safety label indicates that an electrical hazard exists which will result in personal injury if the instructions are not followed.

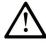

This is the safety alert symbol. It is used to alert you to potential personal injury hazards. Obey all safety messages that follow this symbol to avoid possible injury or death.

## **A** DANGER

**DANGER** indicates a hazardous situation which, if not avoided, **will result in** death or serious injury.

#### WARNING

**WARNING** indicates a hazardous situation which, if not avoided, **could result in** death or serious injury.

#### CAUTION

**CAUTION** indicates a hazardous situation which, if not avoided, **could result** in minor or moderate injury.

#### NOTICE

**NOTICE** is used to address practices not related to physical injury.

#### PLEASE NOTE

Electrical equipment should be installed, operated, serviced, and maintained only by qualified personnel. No responsibility is assumed by Schneider Electric for any consequences arising out of the use of this material.

A qualified person is one who has skills and knowledge related to the construction and operation of electrical equipment and its installation, and has received safety training to recognize and avoid the hazards involved.

#### **BEFORE YOU BEGIN**

Do not use this product on machinery lacking effective point-of-operation guarding. Lack of effective point-of-operation guarding on a machine can result in serious injury to the operator of that machine.

#### **▲** WARNING

#### UNGUARDED EQUIPMENT

- Do not use this software and related automation equipment on equipment which does not have point-of-operation protection.
- Do not reach into machinery during operation.

Failure to follow these instructions can result in death, serious injury, or equipment damage.

This automation equipment and related software is used to control a variety of industrial processes. The type or model of automation equipment suitable for each application will vary depending on factors such as the control function required, degree of protection required, production methods, unusual conditions, government regulations, etc. In some applications, more than one processor may be required, as when backup redundancy is needed.

Only you, the user, machine builder or system integrator can be aware of all the conditions and factors present during setup, operation, and maintenance of the machine and, therefore, can determine the automation equipment and the related safeties and interlocks which can be properly used. When selecting automation and control equipment and related software for a particular application, you should refer to the applicable local and national standards and regulations. The National Safety Council's Accident Prevention Manual (nationally recognized in the United States of America) also provides much useful information.

In some applications, such as packaging machinery, additional operator protection such as pointof-operation guarding must be provided. This is necessary if the operator's hands and other parts of the body are free to enter the pinch points or other hazardous areas and serious injury can occur. Software products alone cannot protect an operator from injury. For this reason the software cannot be substituted for or take the place of point-of-operation protection.

Ensure that appropriate safeties and mechanical/electrical interlocks related to point-of-operation protection have been installed and are operational before placing the equipment into service. All interlocks and safeties related to point-of-operation protection must be coordinated with the related automation equipment and software programming.

**NOTE:** Coordination of safeties and mechanical/electrical interlocks for point-of-operation protection is outside the scope of the Function Block Library, System User Guide, or other implementation referenced in this documentation.

#### START-UP AND TEST

Before using electrical control and automation equipment for regular operation after installation, the system should be given a start-up test by qualified personnel to verify correct operation of the equipment. It is important that arrangements for such a check be made and that enough time is allowed to perform complete and satisfactory testing.

#### **A** WARNING

#### **EQUIPMENT OPERATION HAZARD**

- Verify that all installation and set up procedures have been completed.
- Before operational tests are performed, remove all blocks or other temporary holding means used for shipment from all component devices.
- Remove tools, meters, and debris from equipment.

Failure to follow these instructions can result in death, serious injury, or equipment damage.

Follow all start-up tests recommended in the equipment documentation. Store all equipment documentation for future references.

#### Software testing must be done in both simulated and real environments.

Verify that the completed system is free from all short circuits and temporary grounds that are not installed according to local regulations (according to the National Electrical Code in the U.S.A, for instance). If high-potential voltage testing is necessary, follow recommendations in equipment documentation to prevent accidental equipment damage.

Before energizing equipment:

- Remove tools, meters, and debris from equipment.
- Close the equipment enclosure door.
- Remove all temporary grounds from incoming power lines.
- Perform all start-up tests recommended by the manufacturer.

#### **OPERATION AND ADJUSTMENTS**

The following precautions are from the NEMA Standards Publication ICS 7.1-1995 (English version prevails):

- Regardless of the care exercised in the design and manufacture of equipment or in the selection and ratings of components, there are hazards that can be encountered if such equipment is improperly operated.
- It is sometimes possible to misadjust the equipment and thus produce unsatisfactory or unsafe operation. Always use the manufacturer's instructions as a guide for functional adjustments.
   Personnel who have access to these adjustments should be familiar with the equipment manufacturer's instructions and the machinery used with the electrical equipment.
- Only those operational adjustments actually required by the operator should be accessible to the operator. Access to other controls should be restricted to prevent unauthorized changes in operating characteristics.

## **About the Book**

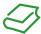

#### At a Glance

#### **Document Scope**

This manual describes the implementation of hardware and software for Fipway communication with Premium and Atrium PLCs.

#### **Validity Note**

This documentation is valid for EcoStruxure™ Control Expert 14.0 or later.

The technical characteristics of the devices described in the present document also appear online. To access the information online:

| Step | Action                                                                                                    |
|------|----------------------------------------------------------------------------------------------------|
| 1    | Go to the Schneider Electric home page www.schneider-electric.com.                                                                                                    |
| 2    | <ul> <li>In the Search box type the reference of a product or the name of a product range.</li> <li>Do not include blank spaces in the reference or product range.</li> <li>To get information on grouping similar modules, use asterisks (*).</li> </ul>                    |
| 3    | If you entered a reference, go to the <b>Product Datasheets</b> search results and click on the reference that interests you.  If you entered the name of a product range, go to the <b>Product Ranges</b> search results and click on the product range that interests you. |
| 4    | If more than one reference appears in the <b>Products</b> search results, click on the reference that interests you.                                                                                                    |
| 5    | Depending on the size of your screen, you may need to scroll down to see the data sheet.                                                                                                    |
| 6    | To save or print a data sheet as a .pdf file, click <b>Download XXX product datasheet</b> .                                                                                                    |

The characteristics that are presented in the present document should be the same as those characteristics that appear online. In line with our policy of constant improvement, we may revise content over time to improve clarity and accuracy. If you see a difference between the document and online information, use the online information as your reference.

#### **Product Related Information**

## **A** WARNING

#### UNINTENDED EQUIPMENT OPERATION

The application of this product requires expertise in the design and programming of control systems. Only persons with such expertise should be allowed to program, install, alter, and apply this product.

Follow all local and national safety codes and standards.

Failure to follow these instructions can result in death, serious injury, or equipment damage.

# Part I

# Introduction to Fipway communication

# Chapter 1

## Introduction to Fipway communication

#### Introduction to communication

#### At a Glance

The communication function allows data to be exchanged between all devices connected on a bus or a network.

This function applies:

- to specific communication modules mounted in-rack,
- to processors via PCMCIA cards.

#### Type of communication

The communication function covered in this manual is the Fipway function

#### Software implementation

The section on software implementation in this manual is identical to that for Premium and Atrium PLCs.

## Part II

## Hardware implementation for Fipway communication

#### Subject of this Part

This part presents the installation of hardware for Fipway communication.

#### What Is in This Part?

This part contains the following chapters:

| Chapter | Chapter Name                            |  |  |
|---------|-----------------------------------------|--|--|
| 2       | Introduction to hardware implementation |  |  |
| 3       | Implementation of TSX SCY 21601 module  |  |  |
| 4       | Implementation of PCMCIA Cards          |  |  |

# Chapter 2

# Introduction to hardware implementation

#### Aim of this Chapter

This chapters covers general points relating to different devices used for Fipway communication.

#### What Is in This Chapter?

This chapter contains the following topics:

| Topic                                    |  |
|------------------------------------------|--|
| Devices used for communication functions |  |
| Fipway Architecture                      |  |
| Operating standards                      |  |

#### Devices used for communication functions

#### At a Glance

The architecture below shows the Fipway network and its various component devices:

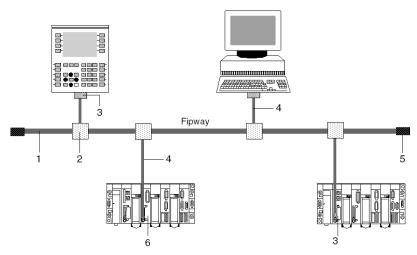

#### Description

The following table lists the devices on the network:

| Number | Product reference | Description            |
|--------|-------------------|------------------------|
| 1      | TSX FP CA/CR•••   | Main cable             |
| 2      | TSX FP ACC4       | Branching device       |
| 3      | TSX FPP 20        | PCMCIA card            |
| 4      | TSX FP CG 010/030 | Branch connector cable |
| 5      | TSX FP ACC7       | Line terminator        |
| 6      | TSX SCY 21601     | Module                 |

#### **Fipway Architecture**

#### **Description**

Example of a Fipway architecture:

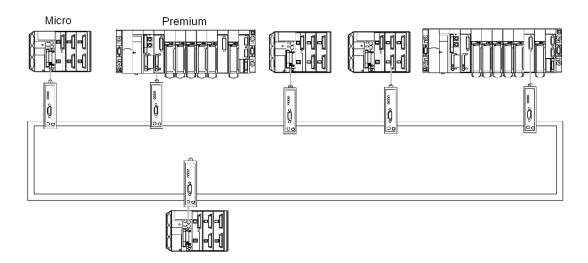

A large number of Schneider products which operate on the Fipway network can be connected to the OZD FIP G3 transceiver:

- Premium TSX P57 •54 and TSX PCI57 354 PLCs (programmed using Unity Pro V2.0), equipped with a TSX FPP OZD 200 or TSX FPP 200 card.
- PC with a slot for a type III PCMCIA card: communication is performed by the TSX FPP 20 card.
- PC with an ISA bus: communication is performed by the TSX FPC 10 ISA card, and a special driver, supplied with the TSX FPP OZD 200 or TSX FPP 200 card, must be installed in addition to the standard driver.

**NOTE:** Unity Pro is the former name of Control Expert for version 13.1 or earlier.

For a PC used on FIPWAY, install the driver using the TLXLFFPCOZD diskette supplied with the PCMCIA TSXFPP200 card with the kit product references TSX FPP OZD 200 or TSX FPP 200. The address of the PC station cannot be 0 or 1.

**NOTE:** TSX FP ACC6 and TSX FP ACC8M repeaters are not compatible with architectures using OZD FIP G3 transceivers.

**NOTE:** The TSX DM OZD 01 manual gives all the characteristics of HIRSCHMANN OZD FIP G3 transceivers.

#### **Operating standards**

#### General

TSX SCY 21601 and PCMCIA module communication cards comply with the following international norms and standards:

- US Standards: UL508, IEC 1131-2CANADA Standards: CSA C22.2/1 42
- Compliance with regulations: FCC-B
- EC labeling
- PCMCIA mechanical standard type III E
- PCMCIA 2.01

The link built into the TSX SCY 21601 module complies with communication standards:

- Uni-Telway
- Modbus
- X-Way

The TSX FPP 20 Fipway PCMCIA card complies with the following communication standards:

- FIP protocol (link, network management)
- PCMCIA
- X-Way

# Chapter 3

## Implementation of TSX SCY 21601 module

#### Aim of this Chapter

This Chapter deals with implementation of the hardware for the TSX SCY 21601 module.

#### What Is in This Chapter?

This chapter contains the following sections:

| Section | Topic                                             | Page |
|---------|---------------------------------------------------|------|
| 3.1     | At a Glance                                       | 24   |
| 3.2     | Description                                       | 25   |
| 3.3     | Built-in Channel Specifications                   |      |
| 3.4     | TSX SCY 21601 Module's Host Channel Compatibility |      |
| 3.5     | Installation                                      |      |
| 3.6     | Operation                                         |      |
| 3.7     | Module Visual Diagnostics                         | 32   |
| 3.8     | Built-in Channel Connection                       | 34   |

# Section 3.1 At a Glance

#### Introduction

#### General

The TSX SCY 21601 module can take PCMCIA communication cards.

It has two communication channels:

- A multi-protocol built-in channel (channel 0), RS485 isolated asynchronous serial link, supporting Uni-Telway, Jbus/Modbus or Character Mode protocols.
- A PCMCIA host channel (channel 1) which supports the following protocols:
  - O Fipway cell network corresponding to the TSX FPP 20 card.
  - Uni-Telway, Jbus/Modbus and Character Mode on an RS 232-D, Current Loop, or RS 485 link, corresponding to cards TSX SCP 111, 112 and 114.

NOTE: the built-in channel of the TSX SCY 21601 module is only compatible with a twin-wire RS 485 link.

# Section 3.2 Description

#### **Description**

#### General

The TSX SCY 21601 module is a standard format module which can be inserted into one of the slots on a Premium/Atrium PLC station rack.

**NOTE:** Remoting of the X-Bus is not authorized for this module.

Illustration:

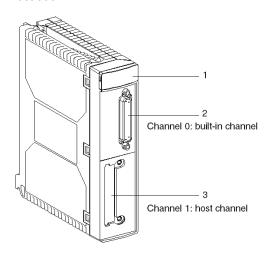

This module is made up of the following elements:

| Number | Description                                                                                                    |  |
|--------|----------------------------------------------------------------------------------------------------|--|
| 1      | <ul> <li>Three indicator LEDs on the front of the module:</li> <li>RUN and ERR show the module's status.</li> <li>CH0 displays the status of the built-in serial link channel (channel 0) communication.</li> </ul> |  |
| 2      | Built-in channel has a 25 pin SUB-D female connector, half duplex mode (channel 0) RS 485 base link:  Uni-Telway  Modbus  Character Mode                                                                            |  |
| 3      | PCMCIA type III (channel 1) host channel.                                                                                                    |  |

#### Insertable cards

Different communication cards which can be fitted to the TSX SCY 21601 module's host channel:

| Туре        | Description                                                                                       | Illustration |
|-------------|---------------------------------------------------------------------------------------------------|--------------|
| TSX FPP 20  | Fipway network cards                                                                              |              |
| TSX SCP 111 | Multiprotocol card (Uni-Telway, Modbus/Jbus, Character Mode), RS 232 D, 9 non-isolated signals.   |              |
| TSX SCP 112 | Multiprotocol card (Uni-Telway, Modbus/Jbus, Character Mode), current loop (BC 20 mA).            |              |
| TSX SCP 114 | Multiprotocol card (Uni-Telway, Modbus/Jbus, Character Mode), RS 485, RS 422 compatible isolated. |              |

# Section 3.3 Built-in Channel Specifications

#### Characteristics of the built-in channel

#### General

The TSX SCY 21601 module's built-in channel includes:

- An RS 485 Physical Interface.
- A twisted double pair link.
- Uni-Telway, Modbus and Character Mode protocols.

#### **Specifications**

Specifications of the built-in link for the following 3 protocols:

|                                 | Uni-Telway                                                        | Modbus                                                            | Character Mode                                                    |
|---------------------------------|-------------------------------------------------------------------|-------------------------------------------------------------------|-------------------------------------------------------------------|
| Туре                            | Master/slave                                                      | Master/slave                                                      | Half duplex                                                       |
| Data transfer rate              | 9600 bits/sec. Parameters can be set from 1200 to 19200 bits/sec. | 9600 bits/sec. Parameters can be set from 1200 to 19200 bits/sec. | 9600 bits/sec. Parameters can be set from 1200 to 19200 bits/sec. |
| Number of devices               | 28                                                                | 28                                                                | -                                                                 |
| Number of slave addresses       | 98                                                                | 98                                                                | -                                                                 |
| Length of bus without branching | 1000 m                                                            | 1300 m                                                            | 1000 m                                                            |
| Message Size                    | 240 bytes                                                         | 256 bytes                                                         | 4 Kb                                                              |
| Utilities                       | UNI-TE Master/slave<br>Master/slave Messaging<br>Requests         | Word/bit Reading Word/bit<br>Writing Diagnostics                  | Character string send/receive                                     |

# Section 3.4 TSX SCY 21601 Module's Host Channel Compatibility

#### TSX SCY 21601 Host Channel Compatibility

#### General

The cards supported by the host channel are:

- The TSX FPP 20 card is compatible with the following Fipway devices:
  - O Model 40 PLCs (TSX 47-455, TSX 67-455, etc.) in versions later than 5.0.
  - o TSX 17 PLCs
  - PC compatible PLCs connected with TSX FPC10 and TSX FPC 20 cards.
- PCMCIA cards: TSX SCP 111, 112, 114 which communicate with Premium/Atrium, 1000 Series and Modicon PLCs and other Uni-Telway, Modbus and Character Mode compatible products.
   PCMCIA cards are also Jbus/Modbus compatible with 1000 Series PLCs

NOTE: The TSX FPP 10 card is not supported by the host channel.

# Section 3.5 Installation

#### Installation

#### General

The TSX SCY 21601 module is installed in a Premium/Atrium PLC station rack.

It forms part of an X-Way network architecture based on Series 7, Micro, Premium and Atrium PLCs.

This communication module accords the PLC station the following:

- An insulated RS 485 multiprotocol communication channel.
- A standard PCMCIA communication card slot.

The **TSX SCY 21601** module can be fixed in any available slot in a Premium/Atrium PLC station rack.

#### Maximum number

A TSX SCY 21601 module can support a maximum of 2 application-specific communication channels, a built-in RS 485 channel and a channel from the PCMCIA card which can be integrated into the module.

Since the maximum number of channels managed by a PLC station depends on the type of processor installed, the number of TSX SCY 21601 modules in a station will therefore depend on:

- The type of processor installed.
- The number of application-specific channels already used, other than communication channels.

The user will therefore have to count the total number of channels in use on the PLC station and determine the number of **TSX SCY 21601** modules which can be used.

**NOTE:** Application-specific channel recognition is defined in the Premium (see Premium and Atrium using EcoStruxure ™ Control Expert, Processors, racks and power supply modules, Implementation Manual) | Atrium (see Premium and Atrium using EcoStruxure ™ Control Expert, Processors, racks and power supply modules, Implementation Manual) PLC installation Manual.

#### Connection/Disconnection

The **TSX SCY 21601** module can be **wired or unwired when switched on**. This device **does not** have a backup memory function. When the module is disconnected from the rack, its internal memory is erased. The module goes through an initialization phase once it is reconnected.

A TSX SCY 21601 module which has a PCMCIA card installed may be disconnected when the power is on.

NOTE: In contrast, PCMCIA cards cannot be removed when switched on.

# Section 3.6 Operation

#### Operation

#### General

The TSX SCY 21601 module manages two independent communication channels which each have their own functions:

- Channel 0 deals with Uni-Telway, Modbus and Character Mode protocols on an isolated physical link, and with standardized RS 485 half duplex with a speed limited to 19200 bits per second.
- Channel 1 receives one of the following PCMCIA communication cards:
  - Cell network: TSX FPP 20 Fipway card.
  - Field Bus: TSX SCP 111 (RS232), TSX SCP 112 (current loop), TSX SCP 114 (RS 422/RS 485) Uni-Telway, Jbus/Modbus and Character mode cards.

The choice of PCMCIA card and protocol is made when the **TSX SCY 21601** module's communication channels are configured using Control Expert software.

# Section 3.7 Module Visual Diagnostics

#### Visual diagnostics of the module

#### General

Three LEDs are built into the front panel of **TSX SCY 21601** modules. These LEDs allow you to visualize information on the **operating state of the module** and on the **communication status** of the **built-in** serial link channel.

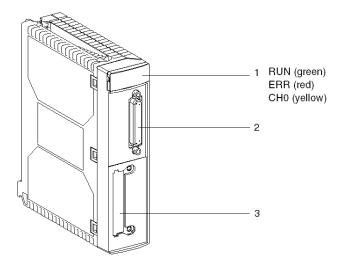

The host channel's communication status is determined by the ERR and COM LEDs in the PCMCIA cards on the serial or Fipway link Visual diagnostics for PCMCIA cards (see page 50)

#### Meaning of LEDs:

| RUN  | ERR | CH0   | Comments                                                                 |
|------|-----|-------|--------------------------------------------------------------------------|
| 0    | (1) | (1)   | Module powered-down or module failure                                    |
| •    | 0   | 0     | No communication on the built-in channel.                                |
| •    | 0   | • (2) | Communication on built-in channel.                                       |
| •    | •   | (1)   | Serious fault on built-in channel.                                       |
| •    |     | 0     | Fault on built-in channel. Configuration fault. No device OK on channel. |
| •    |     |       | Device fault on built-in channel.                                        |
| 0    | 0   | 0     | Self-tests running                                                       |
| Key: |     |       |                                                                          |
| Off  |     |       | Flashing                                                                 |
| On   |     |       | (1) Indifferent state. (2) Displays line activity.                       |

# Section 3.8

## **Built-in Channel Connection**

#### Aim of this Section

This section describes the different ways to connect the built-in channel of **TSX SCY 11601/21601** modules.

#### What Is in This Section?

This section contains the following topics:

| Topic                                         | Page |
|-----------------------------------------------|------|
| At a Glance                                   | 35   |
| Power consumption of the TSX SCY 21601 module | 36   |

#### At a Glance

#### **General Points**

The **TSX SCY 21601** module has a variety of devices *(see Premium and Atrium using EcoStruxure™ Control Expert, Asynchronous Serial Link, User Manual)* for connecting the channel built into the buses.

#### Power consumption of the TSX SCY 21601 module

#### Values

This table shows the power consumption of a **TSX SCY 21601** communication module without a PCMCIA card or a connection to the built-in channel:

| Voltage | Typical Current | Maximum Current | Power dissipation |
|---------|-----------------|-----------------|-------------------|
| 5 Volts | 350 mA          | 420 mA          | 2.1 W max.        |

# Chapter 4

# Implementation of PCMCIA Cards

#### Aim of this Chapter

This chapter provides an overview of the hardware implementation for PCMCIA communication cards on Premium/Atrium PLCs.

#### What Is in This Chapter?

This chapter contains the following sections:

| Section | Topic                                        | Page |  |  |
|---------|----------------------------------------------|------|--|--|
| 4.1     | At a Glance                                  | 38   |  |  |
| 4.2     | Description                                  | 40   |  |  |
| 4.3     | Connecting the PCMCIA Card Reception Channel | 42   |  |  |
| 4.4     | Connection of the TSX FPP 20 card            |      |  |  |
| 4.5     | Summary of Connection Devices                | 52   |  |  |
| 4.6     | Precautions when Connecting PCMCIA Cards     | 53   |  |  |
| 4.7     | Consumption of PCMCIA Cards                  | 54   |  |  |

# Section 4.1 At a Glance

#### Introduction

#### General

Premium/Atrium PLC stations connect to communication networks, buses and links through PCMCIA communication cards.

The card to be connected is a metal device whose dimensions comply with PCMCIA extended type III.

PCMCIA cards are installed in the host slot of the processor and/or **TSX SCY 21601** module in PLCs from the Premium family.

PCMCIA cards can also be used in devices which can host type III cards, such as **FT 2100** terminals or PC-compatible third-party devices, for example.

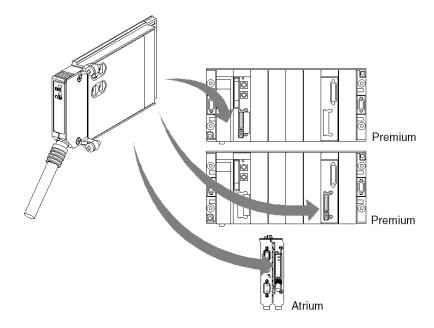

NOTE: It is prohibited to connect PCMCIA cards when the power is switched on.

PCMCIA cards are installed, operated and maintained using Control Expert programming and operation software for all PLCs in the Premium family.

35006183 12/2018

#### TSX FFP 20 card

Fipway network PCMCIA card:

# The TSX FPP 20 PCMCIA card supports the FIP physical layer. It is used to connect a Premium/Atrium station to a Fipway network, as well as to connect to devices of manufacturers who wish to connect their products to the Fipway network. The card is fitted with four rotary switches (marked "1" in the illustration) which make it possible to encode the network number and station.

# Section 4.2 Description

#### **Description**

#### General

PCMCIA type III (extended) communication cards are built into a metal case with the following dimensions:

length: 85.5 mmwidth: 51 mmheight: 10 mm

The front of the card is designed to display communication status and provides the physical connection to the network.

#### **Mechanical Configuration**

The mechanical configuration of the card must be adapted by mounting a removable cover, depending on the type of installation desired:

| Type of Installation                                                                            | Configuration                                                                                                   | Illustration |
|-------------------------------------------------------------------------------------------------|----------------------------------------------------------------------------------------------------|--------------|
| Installation on a<br>Premium type<br>processor or on a<br>TSX SCY 21601<br>communication module | Removable cover with wings. Screws are provided to fix it to the host module (marked <b>3</b> on illustration). |              |
| Installation on an Atrium type processor                                                        | Removable cover with wings. Screws are provided to fix it to the Atrium processor (marked 2 on illustration).   |              |
| Installation onto a PC compatible device                                                        | Removable cover<br>(marked 1 on<br>illustration)                                                                | 1 2 3        |

**NOTE:** The covers with wings, mounted on PCMCIA cards, prevent any accidental removal when switched on and guarantee that the card remains in good working order.

The two covers 1 and 3 are provided with the PCMCIA card. Cover 2 is provided with the Atrium processor.

Connection to the network is achieved by connecting the link cable to the front of the card. A guidance system is used to prevent anything being mounted incorrectly.

The product reference label informs the user of the type of physical layer supported by the card.

# Section 4.3

# Connecting the PCMCIA Card Reception Channel

#### Aim of this Section

This section describes the installation of PCMCIA cards in the reception channel of the **TSX SCY 21601** module.

#### What Is in This Section?

This section contains the following topics:

| Topic                                                       | Page |  |
|-------------------------------------------------------------|------|--|
| Precautions to be Taken when Connecting PCMCIA Card         |      |  |
| PCMCIA card product reference and installation              |      |  |
| Connection of the PCMCIA card                               |      |  |
| Mounting of Cards and Cables                                |      |  |
| Visualization of operating status of TSX FPP 20 PCMCIA card |      |  |
| Visual diagnostics for TSX FPP 20 PCMCIA card               |      |  |

#### Precautions to be Taken when Connecting PCMCIA Card

#### General

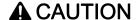

#### UNEXPECTED EQUIPMENT OPERATION

Power off the device before handling the PCMCIA card.

Failure to follow these instructions can result in injury or equipment damage.

When removing or inserting the card, the unit is not guaranteed to be operational. There is no procedure for a warm start between the PCMCIA card and the **TSX SCY 21601** host device.

In the event that the operating environment does not allow the application to be stopped by switching off the PLC processor, you are recommended to remove the **TSX SCY 21601** module with the PCMCIA card.

The PCMCIA card must be equipped with a PLC version cover and be screwed into the **TSX SCY 21601** host module before the unit is switched on (mechanical configuration (see page 41)).

#### PCMCIA card product reference and installation

#### Installation

The PCMCIA card can be installed in the host channels of processors and the TSX SCY 21601 module.

#### Application-specific channels and network connections

Table showing the number of application-specific channels or network connections used by PCMCIA card:

| Product references | Number of application-specific channels |   | Number of Network |
|--------------------|-----------------------------------------|---|-------------------|
|                    | Card in the processor                   |   | Connections       |
| TSX FPP 20         | -                                       | - | 1                 |

Number of "application-specific" channels supported by the type of processor:

- Premium (see Premium and Atrium using EcoStruxure<sup>™</sup> Control Expert, Processors, racks and power supply modules, Implementation Manual)
- Atrium (see Premium and Atrium using EcoStruxure™ Control Expert, Processors, racks and power supply modules, Implementation Manual)

#### Connection of the PCMCIA card

#### General

Connecting PCMCIA cards requires specific cables and connection devices, depending on the type of models.

#### Fipway network card

The TSX FPP 20 Fipway card is connected via the host channel using a TSX FPCG 10 or TSX FPCG 30 cable.

## **Mounting of Cards and Cables**

#### **PCMCIA Card Details**

#### Illustration:

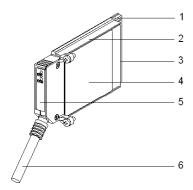

#### PCMCIA cards are made up of the following elements:

| Number | Designation               | Comments                                                                                                    |  |
|--------|---------------------------|----------------------------------------------------------------------------------------------------|--|
| 1      | Equipped card             | Receives electronic components.                                                                                                    |  |
| 2      | Body made of zamac        | -                                                                                                    |  |
| 3      | PCMCIA connector          | Connector with 20 connection points.                                                                                                    |  |
| 4      | Upper cover               | Houses the product reference label which shows the type of PCMCIA card                                                                                                    |  |
| 5      | Removable cover           | Ensures the card is displayed in its slot. The names of the two LEDs are printed on the front of the removable cover. This cover is also used to fix the PCMCIA card on the processor or on the <b>TSX SCY 21601</b> module.   |  |
| 6      | Linking cable with ferule | The ferule placed on the end of the PCMCIA card cable side prevents the cable being pinched by the removable cover. This ferule also eliminates the risk of causing a bending radius which can damage the quality of the link. |  |

#### Assembly for TSX P57 1-4 to TSX P57 5-4 Processors

To assemble the transmission card for the processor or the TSX SCY 21601, first remove the cover which is screwed on the device and then follow the instructions below:

| Step | Action                                                                                                    | Illustration                                      |
|------|----------------------------------------------------------------------------------------------------|---------------------------------------------------|
| 1    | Connect the cable                                                                                                    | Host slot on processor                            |
| 2    | Place the appropriate cover on the device, taking care to insert the ferrule in the slot provided in order to fix the cable to the card. | TSX P57 1•4 to TSX P57 4•4<br>or<br>TSX SCY 21601 |
| 3    | Screw on the cover.                                                                                                    |                                                   |
| 4    | Insert the card in the slot provided in the host device.                                                                                 | 4                                                 |
| 5    | Screw in the card to stop it being moved when switched on, and to ensure it functions effectively.                                       |                                                   |

#### Assembly for TSX P57 5-4 Processors

To assemble the card in TSX P57 5•4 type processors, follow the instructions below:

| Step | Action                                                                                                    | Illustration |
|------|----------------------------------------------------------------------------------------------------|--------------|
| 1    | Connect the cable.                                                                                                    | ATT.         |
| 2    | Place the appropriate cover on the device, taking care to insert the ferrule in the slot provided in order to fix the cable to the card. |              |
| 3    | Screw on the cover.                                                                                                    |              |

| Step | Action                                                                                             | Illustration     |
|------|----------------------------------------------------------------------------------------------------|------------------|
| 4    | Remove the plastic cover from the caddy.                                                           |                  |
| 5    | Guide the card into the caddy from an oblique angle using the 2 locating devices.                  | caddy            |
| 6    | Slide the card into the caddy until it stops. The card is now firmly attached to the caddy.        | Click! connector |
| 7    | Insert the assembly (caddy and card) in the slot provided in the host device.                      |                  |
| 8    | Screw in the card to stop it being moved when switched on, and to ensure it functions effectively. |                  |

#### Visualization of operating status of TSX FPP 20 PCMCIA card

#### General

Two diagnostics LEDs are located on the front of the card. They inform the user on how exchanges between the device supporting the PCMCIA card and the related device are functioning.

#### Illustration

| Number | Description                                                                 | Illustration |
|--------|-----------------------------------------------------------------------------|--------------|
| 1      | Error "ERR" LED (normally off) displays errors. This is red.                |              |
| 2      | The "COM" communication LED displays the line activity. This LED is yellow. | 1 com 2      |

#### Visual diagnostics for TSX FPP 20 PCMCIA card

#### General

Depending on their state, LEDs of the PCMCIA card indicate the operating mode for communication, as well as the card diagnostics.

#### TSX FPP 20 card

State of LEDs:

| ERR  | СОМ           | Meaning                       | Corrective actions                                                  |  |
|------|---------------|-------------------------------|---------------------------------------------------------------------|--|
| 0    | 0             | Device switched off No dialog | Check supply, Card inoperational                                    |  |
| 0    |               | Operating normally            | -                                                                   |  |
| •    | (1)           | Serious fault                 | Change the card                                                     |  |
|      | 0             | Functional fault              | Check the configuration and the connection to the communication bus |  |
|      | 0             | Functional fault              | Check the configuration                                             |  |
|      |               |                               |                                                                     |  |
| Key: |               |                               |                                                                     |  |
|      | Off           |                               |                                                                     |  |
| •    | On            |                               |                                                                     |  |
|      | Flashing      |                               |                                                                     |  |
| (1)  | Indifferent s | state                         |                                                                     |  |

**NOTE:** The "ERR" LED, when flashing, indicates that an external fault has occurred. These faults are:

- Line fault
- Station already present on the network
- Incorrect station-network address coding (rotary switch coding)

## Section 4.4

#### Connection of the TSX FPP 20 card

#### Connecting the TSX FPP 20 card

#### General

The TSX FPP 20 PCMCIA card is connected to the Fipway network using a connector such as TSX FP ACC4 or TSX FP ACC 12.

To connect the PCMCIA card to the ACC4/ACC12 connector the user has the choice of:

- Either a 1 m cable, product reference TSX FP CG 010.
- Or a 3 m cable, product reference TSX FP CG 030.

The elements required for connecting a Premium/Atrium PLC to the Fipway network are:

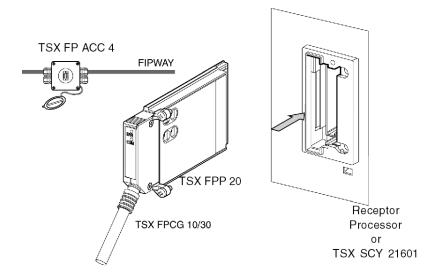

NOTE: Important: TSX FP CG 010/030 cables connect and disconnect from the PCMCIA card only when power is switched off.

# Section 4.5 Summary of Connection Devices

## **Summary of Connection Equipment**

#### TSX FPP 20 card

| Type of cable                    | Product reference | Designation                     |  |
|----------------------------------|-------------------|---------------------------------|--|
| Fipway/Fipio cable TSX FP CG 010 |                   | Connection cable, L=1 m.        |  |
| Fipway/Fipio cable               | TSX FP CG 030     | Connection cable, L=3 m.        |  |
| Connection device                | TSX FP ACC4       | Fipway/Fipio connection device. |  |
| Connection device                | TSX FP ACC12      | Fipway/Fipio connection device. |  |

# Section 4.6

## **Precautions when Connecting PCMCIA Cards**

#### **Precautions for Connecting PCMCIA Cards**

#### **Important**

Cards must be connected or disconnected in the host device (processor or TSX SCY 21601) when the device is switched off.

The ferrule, placed in direct contact with the PCMCIA card device, is used to handle electrical interference carried by the link cable braids.

# Section 4.7 Consumption of PCMCIA Cards

### Power consumption of PCMCIA card

#### TSX FPP 20

Power consumption table:

| Voltage | Typical Current | Maximum Current | Power dissipation |
|---------|-----------------|-----------------|-------------------|
| 5 volts | 280 mA          | 330 mA          | 1.65 W max.       |

# Part III

# Software implementation for Fipway communication

#### Subject of this Part

This part introduces software implementation for Fipway communication with Control Expert software.

#### What Is in This Part?

This part contains the following chapters:

| Chapter | Chapter Name                              | Page |
|---------|-------------------------------------------|------|
| 5       | Installation methodology                  | 57   |
| 6       | Communication via Fipway network: General | 59   |
| 7       | Configuring Fipway communication          | 73   |
| 8       | Debugging Fipway communication            | 89   |
| 9       | Fipway communication language objects     | 101  |

35006183 12/2018

# Chapter 5 Installation methodology

#### Introduction

#### Introduction

Hardware installation for the application-specific modules is carried out using the different Control Expert editors:

- in offline mode,
- and in online mode.

If you do not have a processor for connection purposes, Control Expert enables you to carry out a first-level test using a simulator. In this case installation (see page 58) is different.

The recommended installation sequence is defined below, but certain phases can be modified (for example, beginning with the configuration phase).

#### Installation using processor

The following table introduces the different installation phases when using a processor.

| Phase                    | Description                                                                              | Mode          |  |
|--------------------------|------------------------------------------------------------------------------------------|---------------|--|
| Logical network          | Creation and configuration of the logical Fipway network.                                | Offline       |  |
| Declaration of variables |                                                                                          |               |  |
| Programming              | Project programming.                                                                     |               |  |
| Configuration            | Declaration of modules and the Fipway card.                                              | Offline       |  |
|                          | Module channel configuration.                                                            |               |  |
|                          | Association of the logical Fipway network with the Fipway card.                          |               |  |
|                          | Entry of the configuration parameters.                                                   |               |  |
| Association              | Association of the IODDTs with the configured modules (variables editor).                | Offline (1)   |  |
| Generation               | Project generation (analyzing and editing links).                                        | Offline       |  |
| Transfer                 | Transfer of the project to the PLC.                                                      | Online        |  |
| Adjustment/Debugging     | Project debugging from debug screens, animation tables.                                  | Online        |  |
|                          | Modification of the program and adjustment parameters.                                   |               |  |
| Documentation            | Building the documentation file and printing the different data relating to the project. | Connected (1) |  |

| Phase                 | Description                                                       | Mode   |
|-----------------------|-------------------------------------------------------------------|--------|
| Operation/Diagnostics | Displaying the different data needed for running the project.     | Online |
|                       | Project / module diagnostics.                                     |        |
|                       |                                                                   |        |
| Legend                |                                                                   |        |
| (1)                   | These different phases can also be carried out in the other mode. |        |

#### Installation using simulator

Note: The simulator is only used for the discrete or analog modules.

The following table introduces the different installation phases when using the simulator.

| Phase                    | Description                                                                                         | Mode        |
|--------------------------|----------------------------------------------------------------------------------------------------|-------------|
| Declaration of variables | Declaration of the IODDT-type variables for application-specific modules and the project variables. | Offline (1) |
| Programming              | Project programming.                                                                                | Offline (1) |
| Configuration            | Declaration of the modules.                                                                         | Offline     |
|                          | Module channel configuration.                                                                       |             |
|                          | Entry of the configuration parameters.                                                              |             |
| Association              | Association of the IODDTs with the configured modules (variables editor).                           | Offline (1) |
| Generation               | Project generation (analyzing and editing links).                                                   | Offline     |
| Transfer                 | Transfer project to simulator.                                                                      | Online      |
| Simulation               | Program simulation without Inputs/Outputs.                                                          | Online      |
| Adjustment/Debugging     | Project debugging from debug screens, animation tables.                                             | Online      |
|                          | Modification of the program and adjustment parameters.                                              |             |
|                          |                                                                                                    |             |
| Legend                   |                                                                                                    |             |
| (1)                      | These different phases can also be carried out in the other mod                                     | le.         |

# Chapter 6

# Communication via Fipway network: General

#### **Subject of Chapter**

This Chapter introduces communication via the Fipway network and its services.

#### What Is in This Chapter?

This chapter contains the following sections:

| Section | Topic                                | Page |
|---------|--------------------------------------|------|
| 6.1     | Introduction to Fipway communication | 60   |
| 6.2     | Characteristics                      | 67   |

# Section 6.1

# Introduction to Fipway communication

#### Aim of this Section

This Section gives a summary description of the Fipway network and its associated services.

#### What Is in This Section?

This section contains the following topics:

| Topic                                   |    |
|-----------------------------------------|----|
| Brief description of the Fipway network | 61 |
| Communication function                  | 62 |
| Use of common words                     |    |
| Use of shared tables                    |    |

35006183 12/2018

#### Brief description of the Fipway network

#### Introduction

The Fipway network complies fully with the FIP standard.

A Fipway communication channel includes three basic functions:

- the inter-station message handling function for routing messages,
- the send/receive telegram function,
- the common word (%NW) or shared table production/consumption function.

#### Communication function

#### At a Glance

Fipway communication provides the following services:

- the message handling service,
- the common words service.
- the shared table service.

#### Messaging

The PCMCIA card messaging service enables:

- exchange of messages between two network stations.
- message broadcasting to all network stations,
- sending/receiving telegrams between stations whose address is between 0 and 15,
- sending the devices the messages to be routed to another network (routing function).

The exchange of messages between the PLC and the PCMCIA card is synchronous.

#### Common words

The common words service is constituted of a set of dedicated %NW words. Depending on its software configuration, each network station whose address is between 0 and 31 can access the database in read or write mode.

Updates are performed implicitly at the start of the cycle for read operations and at the end of the cycle for write operations. The application program consists simply of writing or reading these words.

Word addressing is as follows:

%NWn.s.d

The following table describes addressing parameters for common words:

| Parameter | Description    |
|-----------|----------------|
| n         | Network number |
| s         | Station number |
| d         | Word number    |

**NOTE:** The network number is used to select the network on which common words are exchanged in a multi-network configuration.

#### Shared table

This service is used to exchange a table of internal words (%MW) divided into as many areas as there are stations whose address is between 0 and 31 in the Fipway network.

The principle depends upon distribution by each PLC of a word memory area to the other network stations.

Updates are performed implicitly and independently of the application program's execution cycle. The program consists simply of writing or reading the words.

**NOTE:** When configuring and assigning fields, be careful to avoid creating memory conflicts between stations.

#### Use of common words

#### At a Glance

The following examples deal with the use of the common words service in mono- and multi-network architectures.

This service corresponds to the exchange of 4 words (%NW) per station. There can be 32 stations on the Fipway network

**NOTE:** That's right, these info can be found in the rest of the Fipway documentation, but it should be better to add these infos at the beginning of the Fipway configuration in the appropriated chapters, as required

#### Mono-network architecture

The example is as follows:

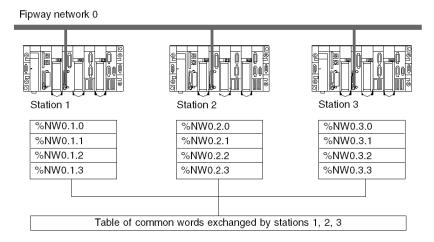

Three PLCs connected on a Fipway network (number 0) exchange data among themselves via the common words service.

This service corresponds to the exchange of 4 words (%NW) per PLC.

35006183 12/2018

#### Multi-network architecture

The example is as follows:

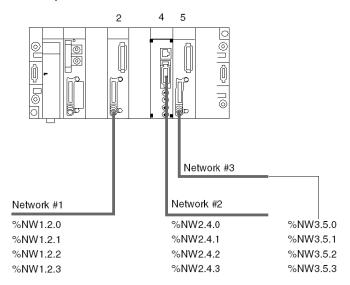

In a multi-network *(see EcoStruxure™ Control Expert, Operating Modes)* architecture, common words can be accessed through the network address of each module.

#### Reading and writing common words

The application program manages the contents of the different common words:

- reading common words originating from remote stations,
- writing common words from the local station.

The write or read syntax for a common word is identical to that of internal words:

- %MW10:=%NW2.1.0: reading a common word,
- %NW2.2.3:= 357: writing a common word,

#### Use of shared tables

#### At a Glance

Three TSX 37 or TSX 57-type PLCs connected on a Fipway network must exchange data among themselves (production parameters, action reports, etc.) via the shared table service.

This service corresponds to the exchange of 32 words (%MW) per station. There can be 32 stations on the Fipway network.

#### **Example**

The following illustration provides an example:

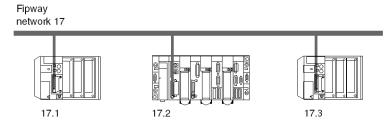

Station 1 exchanges a table starting from %MW200 of 10 words in length to %MW300 of station 2 and %MW400 of station 3.

Station 2 exchanges a table starting from %MW310 of 20 words in length to %MW210 of station 1 and %MW410 of station 3.

Station 3 exchanges a table starting from %MW430 of 5 words in length to %MW230 of station 1 and %MW330 of station 2.

35006183 12/2018

# Section 6.2 Characteristics

#### Aim of this Section

This Section introduces the characteristics and constraints of using Fipway communication.

#### What Is in This Section?

This section contains the following topics:

| Topic                    | Page |
|--------------------------|------|
| Hardware compatibilities | 68   |
| Software compatibility   | 69   |
| Performance              | 70   |
| Operating mode           |      |

#### Hardware compatibilities

#### General

The binary digit rate for the network is 1 Mbits/s.

The length of a segment depends on its type of branches. Its maximum length is 1000 meters without relay.

When relays are used (optical or electrical), the maximum length between the two stations the furthest distance away depends upon the number of relays crossed.

The maximum length in kilometers is calculated using the following formula:

L = 22 - (0.5 \* R) where R is the number of relays crossed by the FIP data between the two stations.

The Fipway network is connected to Hirschmann optical transmitters with the PCMCIA TSX FPPOZD 200 card.

#### **Availability**

This type of communication is available for:

- Premium PLCs via:
  - the TSX FPP 20 PCMCIA card,
     Set the network address between 0 to 127
     Set the station address between 0 to 63
  - the TSX FPPOZD 200 PCMCIA card, Set the network address between 0 to 127 Set the station address between 0 to 32

#### Capacity

One Fipway network segment enables connection of 36 devices. Devices for a Fipway network can be:

- stations with the constraint of a maximum of 32 stations per segment,
- stations with the constraint of a maximum of 32 relays per segment.

On all of the segments, a maximum of a 64 stations can be connected to the network.

#### Software compatibility

#### Message handling

The maximum frame size depends on the type of transaction:

- For a message, the maximum frame is 128 bytes.
- For a telegram, the maximum frame is 16 bytes.

Equally, the PCMCIA cards can process: 8 communication functions simultaneously (8 in receive and 8 in send mode).

- for messages, 8 communication functions simultaneously (8 in send and 8 in receive mode).
- for telegrams, one single communication function (one in send and one in receive mode).

#### Common words

The common words service is supported by the stations at addresses between 0 and 31.

This database is made up of a maximum of 128 words for all the stations.

Each station can produce a maximum of between 0 and 4 common words and consume the other common words on the network.

#### Shared table

The shared table service is supported by the stations at addresses between 0 and 31.

This database is made up of a maximum of 128 words for all the stations.

Each station can produce a maximum of between 1 and 32 words (defined in configuration mode) and consume the other words on the network.

#### **Performance**

#### **Transaction time**

The following table gives the transaction time between two stations:

|                 |                | Receiving station |                |
|-----------------|----------------|-------------------|----------------|
|                 |                | Cyclic            | Periodic 50 ms |
| Sending station | Cyclic         | 50 ms             | -              |
|                 | Periodic 50 ms | 120 ms            | 160 ms         |

The telegram exchange time between two stations is 21 ms.

#### Operating mode

#### At a Glance

The following diagram describes the operating mode of the TSX FPP 20 card.

#### **General Diagram**

The operating mode is as follows:

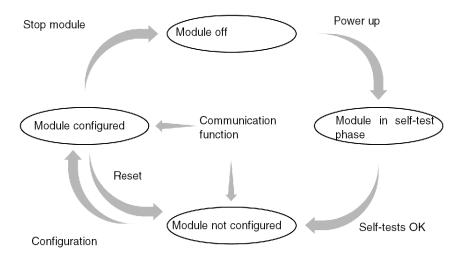

#### Operation

- After power-up, the module performs self-tests. During this phase, the LED indicators blink.
- If no configuration exists, the card operates in messaging service mode and can be configured with Control Expert.
- If there is a Control Expert application in the PLC, the application configuration is transmitted to the module and the module starts up.
- If a power outage occurs, the PLC processor carries out a warm restart. The module then relaunches its self-test procedures.

# Chapter 7

# Configuring Fipway communication

# Subject of this Chapter

This Chapter describes the Configuration process during set-up of Fipway communication.

# What Is in This Chapter?

This chapter contains the following topics:

| Topic                                                          | Page |
|----------------------------------------------------------------|------|
| Configuration Methodology for a Fipway Network                 | 74   |
| Fipway configuration screen                                    | 81   |
| Fipway parameters relating to telegrams and the physical layer | 83   |
| Fipway parameters relating to common data                      | 84   |
| Example of a shared table configuration                        | 86   |

# Configuration Methodology for a Fipway Network

#### At a Glance

Creation and configuration of a Fipway network involves 4 major stages:

- creation of a logical Fipway network,
- configuration of a logical Fipway network,
- declaration of the Fipway PCMCIA card,
- association of the card with the logical network.

These four methods are presented at a later point in this documentation.

**NOTE:** the advantage of this method is that from stage two onwards, you can devise your communication application (you are not obliged to have the hardware to begin work) and use the simulator to test its operation.

**NOTE:** the two first stages can be executed from the project browser, and the two following stages from the hardware configuration editor.

#### How to create a logical Fipway network

The following table introduces the procedure to follow for creating a logical Fipway network:

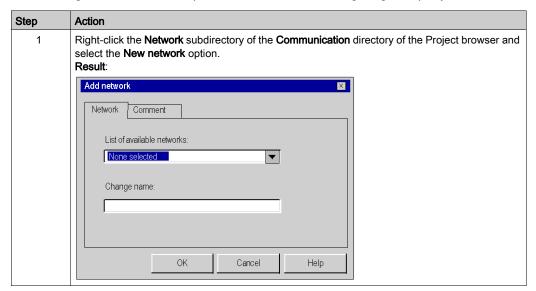

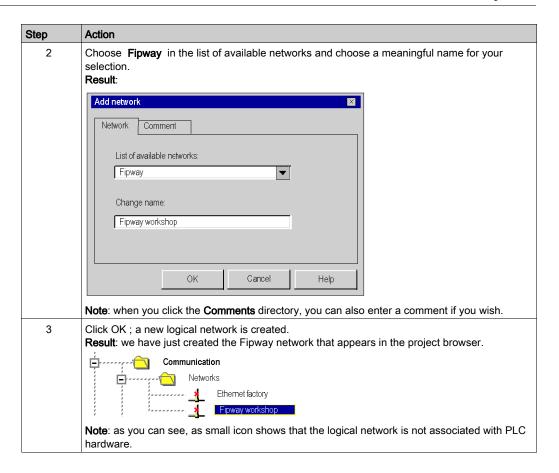

#### How to access logical Fipway network configuration

The following table introduces the procedure to follow for accessing the logical Fipway network configuration:

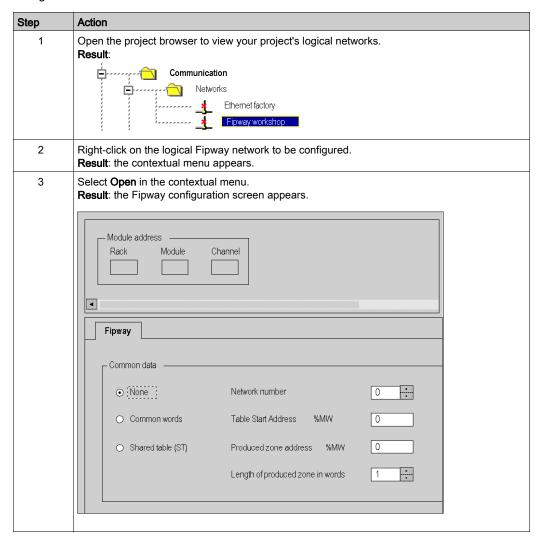

#### How to declare the Fipway PCMCIA card

The following table introduces the procedure to be followed to physically declare the Fipway PCMCIA card in the processor:

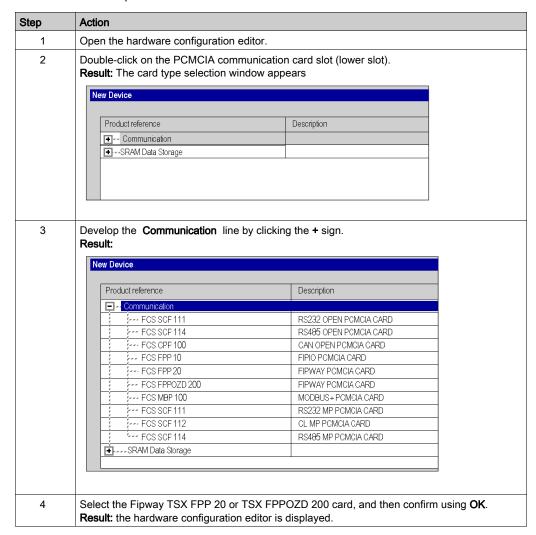

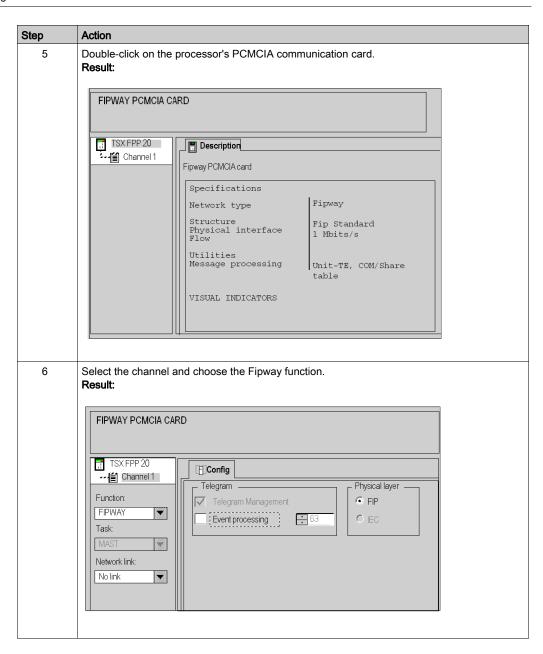

#### How to associate the logical network

The following table introduces the procedure to be followed to associate the logical Fipway network with the PCMCIA card that you have just declared:

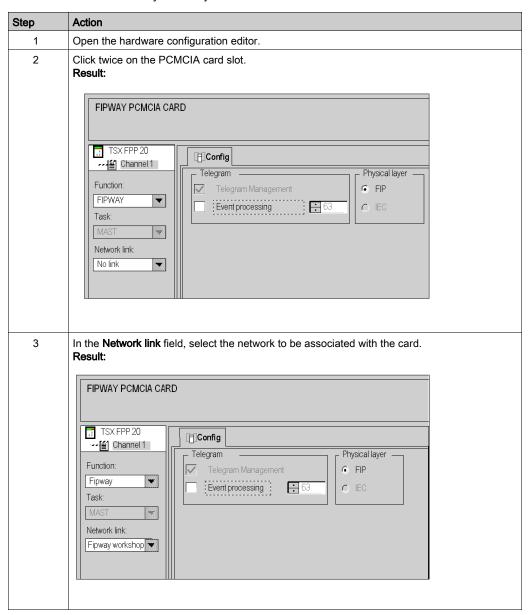

| Step | Action                                                                                                    |  |  |
|------|----------------------------------------------------------------------------------------------------|--|--|
| 4    | Confirm your choice and close the window. <b>Result:</b> the Fipway workshop logical network is associated with the TSX FPP 20 card. The icon associated with this logical network changes and indicates the link with a PLC. |  |  |
|      | Communication  Networks Ethernet factory Fipway workshop                                                                                                    |  |  |
|      | Also, the module address is updated in the configuration window of the Fipway workshop logical network if the window is open.                                                                                                 |  |  |

# Fipway configuration screen

#### Introduction

This screen is used to declare the communication channel and configure the parameters required for a Fipway link.

#### Illustration

The following diagram shows a configuration screen.

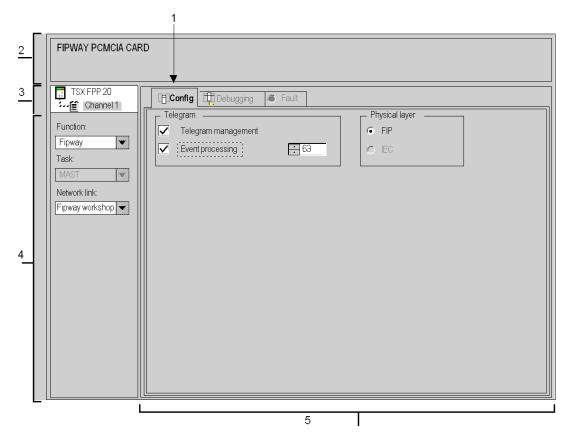

# **Description**

The following table introduces the different elements in the configuration screen and their functions.

| Address | Element                 | Function                                                                                                    |
|---------|-------------------------|----------------------------------------------------------------------------------------------------|
| 1       | Tabs                    | The tab in the foreground shows the current mode ( Configuration in this example). Each mode can be selected using the corresponding tab. The modes available are:  Configuration,  Debug accessible only in online mode,  Diagnostic (Fault) only accessible in online mode.                                                              |
| 2       | Module zone             | Shows the shortened version of the module title.                                                                                                    |
| 3       | Channel zone            | Is used:  ■ By clicking on the reference number, to display the tabs:  □ Description which gives the characteristics of the device.  □ I/O Objects (see EcoStruxure™ Control Expert, Operating Modes) which is used to presymbolize the input/output objects.  □ Fault which shows the device faults (in online mode).                     |
|         |                         | <ul> <li>To select the channel,</li> <li>To display the <b>Symbol</b>, name of the channel defined by the user (using the variable editor).</li> </ul>                                                                                                    |
| 4       | General parameters zone | Used to choose the general parameters associated with the channel:  Function: for a TSX FPP 20/TSX FPPOZD 200 card, the Fipway function is the only function available. By default, No function is configured.  Task: indicates the MAST task in which the channel's implicit exchange objects will be exchanged. This parameter is fixed. |
| 5       | configuration zone      | Used to configure the channel configuration parameters. Certain filter types can be fixed and are grayed out. It is divided into two types of information:  • telegram management parameters (not available for Fipway cards placed on channel 1 of the TSX SCY 21601 module),  • physical layer parameters.                               |

# Fipway parameters relating to telegrams and the physical layer

#### Introduction

Once the communication channel has been configured, you must enter the parameters dedicated to telegrams and the physical layer.

These are divided between two windows:

- the Telegram window,
- the Physical Layer window.

#### **Telegram Window**

The window is displayed as below:

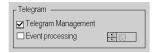

It allows you to enter:

- the Telegram Management: if the box is checked, the card can be used for telegram management (default setting).
- the Event processing: this option can be accessed only if telegram management is enabled.
   This option enables telegrams to be managed by event tasks. If the box is checked, you must enter the task number where the telegrams will be processed.

   Possible values for Premium PLCs are between 1 and 63.

**NOTE:** Neither of these two options are available for a TSX FPP 20 card placed on channel 1 of the TSC SCY 21601 module.

#### Physical layer window

The window is displayed as below:

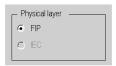

It is used to select the physical layer used for communication.

**NOTE:** Only the FIP-specific physical layer is available.

# Fipway parameters relating to common data

#### Introduction

The Fipway parameters window relating to common data is accessed from the project browser (see page 76). The window is displayed as below:

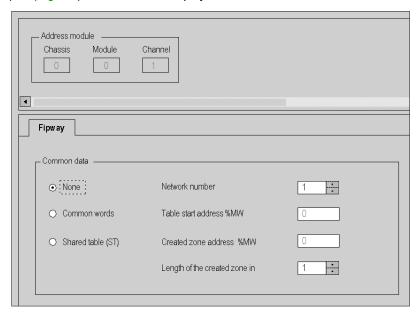

It allows you to:

- enable or disable management of common data exchanges,
- select the type of common data to exchange,
- enter the parameters required for this type of exchange.

#### None

Select this box if you do not want any common data to be managed in the project.

#### Common words

Select this box if you would like common data to be managed by common words (%NW).

When this field is selected, you must fill in the local **Network number** to which the database is linked.

NOTE: The local network number corresponds to the code number on the PCMCIA card.

#### Shared table

Select this box if you would like common data to be managed by shared table.

When this field is selected, you must fill in the following parameters:

- Address at start of table: this parameter shows the beginning of the internal word table reserved in the PLC.
  - The 128 words that follow the beginning of the table will be reserved for the shared table function and are shared by all the stations.
- Address zone produced: this parameter shows the address of the beginning of the area for internal words produced by the station.
  - The address that is entered must take the internal word areas for the other stations into account. Overlapping of word areas between two stations must be avoided.
- Length of zone produced: this parameter shows the length (in words) of the internal word table produced by the PLC (from 1 to 32 words).

# Example of a shared table configuration

#### Introduction

The example shows how the stations are configured to use the shared table service.

These configurations are based on the example given for the use of shared tables.

# Configuration of station 1

The example shows the configuration for station 1.

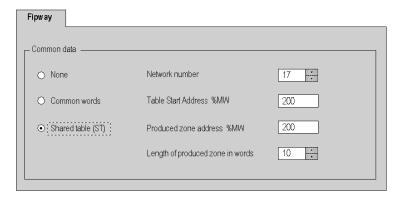

#### Configuration of station 2

The example shows the configuration for station 2.

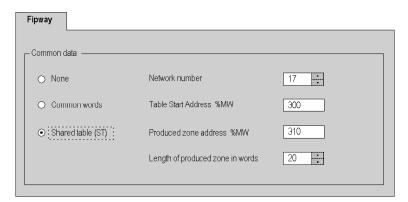

The area produced by the station begins with the address %MW310.

The area corresponding to %MW300 to %MW309 is reserved for the words produced by station 1.

## Configuration of station 3

The example shows the configuration for station 3.

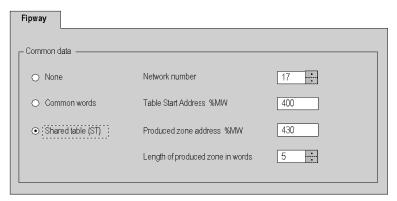

The area produced by the station begins with the address %MW430.

The area corresponding to %MW400 to %MW409 is reserved for the words produced by station 1.

The area corresponding to %MW410 to %MW429 is reserved for the words produced by station 2.

# Chapter 8 Debugging Fipway communication

# Subject of this Chapter

This Chapter describes the Debugging process during set-up of Fipway communication.

# What Is in This Chapter?

This chapter contains the following topics:

| Topic                                                                                     | Page |
|-------------------------------------------------------------------------------------------|------|
| Fipway debug screen                                                                       | 90   |
| Fipway debugging parameters                                                               | 92   |
| Requests Available for Testing a Communication Channel                                    | 94   |
| How to Test a Channel with the Identification and Mirror Requests                         | 95   |
| How to Test a Channel Using Requests                                                      | 97   |
| How to access the module diagnostics and channel diagnostics functions of a Fipway device | 98   |

# Fipway debug screen

#### Introduction

This screen, split into two zones, allows you to debug a Fipway link.

#### Illustration

The figure below shows an example of a debug screen dedicated to Fipway communication.

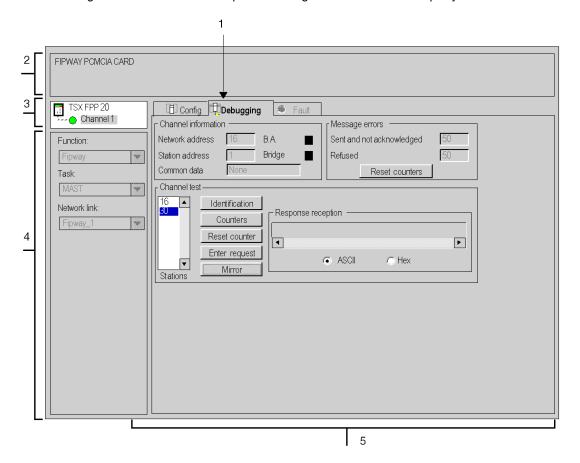

# Description

The table below shows the various elements of the debug screen and their functions.

| Address | Element                  | Function                                                                                                    |
|---------|--------------------------|----------------------------------------------------------------------------------------------------|
| 1       | Tabs                     | The tab in the foreground shows the current mode ( <b>Debug</b> in this example). Each mode can be selected using the corresponding tab. The modes available are:  • <b>Debug</b> accessible only in online mode,  • <b>Diagnostic</b> (Fault), only accessible in online mode,  • <b>Configuration</b> .                                                                                                    |
| 2       | Module zone              | Shows the shortened version of the module title.                                                                                                    |
| 3       | Channel zone             | Is used:  ■ By clicking on the reference number, to display the tabs:  □ Description which gives the characteristics of the device.  □ I/O Objects (see EcoStruxure™ Control Expert, Operating Modes) which is used to presymbolize the input/output objects.  □ Fault which shows the device faults (in online mode).  ■ To select the channel,  ■ To display the Symbol, name of the channel defined by the user (using the |
| 4       | General parameters zone  | variable editor).  Specifies the parameters of the communication channel:  • Function: specifies the communication function configured. This heading is frozen.  • Task: specifies the MAST task configured. This heading is frozen.  • Network link: specifies the Fipway logical network (see page 79) associated with the card. This heading is frozen.                                                                    |
| 5       | Display and command zone | is used to access the debugging parameters of a Fipway link.  It is split into three windows:  channel information, information on message errors, the possibility of testing the communication channel.                                                                                                    |

NOTE: LEDs and commands not available appear grayed out.

# Fipway debugging parameters

#### At a Glance

The specific part is split into three windows:

- The Channel information window.
- The Message errors window,
- The Channel test window.

#### Channel information

The window is displayed as shown below:

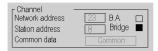

It contains information concerning the communication channel:

- Network address: this field indicates the network address encoded on the PCMCIA card.
- Station address: this field indicates the station address encoded on the PCMCIA card.
- Common data: this field specifies the type of common data selected in configuration mode.
- B.A.: this field indicates if the local PCMCIA card is the bus arbiter of the Fipway network. In this
  case, the box is blacked out.
- Router: this field indicates if the local PCMCIA card is configured as a Bridge (router). In this
  case, the box is blacked out.

#### Message errors

The window is displayed as shown below:

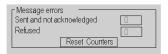

This window displays the error counters of the PCMCIA card:

- Messages sent and not acknowledged,
- Messages refused.

The **Reset counters** button resets these counters to zero.

# **Channel test**

The window is displayed as shown below:

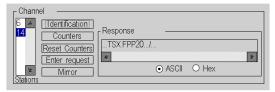

This window is used to test a communication channel by sending a request to one of the stations present on the network.

# Requests Available for Testing a Communication Channel

#### At a Glance

This page describes the various options for testing a communication channel from the debug screen.

#### **Test conditions**

Sending a request to a station that is not connected results in an error message.

#### Requests available

The Channel test window offers the following requests:

- Identification: causes the Identification request to be sent to the designated slave,
- Counters: causes the Read error counters request to be sent to the designated station. The
  message received is composed firstly of the number of messages sent but not acknowledged
  followed by the number of refused messages.
- Reset Counters: causes the error counters of the designated station to be reset to zero,
- Enter Request: is used to send a UNI-TE request, other than those provided by the command buttons, to the designated station. If this function is chosen, a screen appears allowing you to select the parameters specific to the request (the request code must be encoded in hexadecimal),
- Mirror: is used to send a Mirror request to the designated station. If this function is chosen, a
  screen appears allowing you to select the length of the string of characters to be sent (maximum
  of 80 characters). The PLC then sends this string of characters (ABCD, etc.) to the destination
  device. The destination device automatically returns the character string received to the sender.

# How to Test a Channel with the Identification and Mirror Requests

#### At a Glance

This page describes the procedure for testing a communication channel using the Identification and Mirror requests.

# How to identify a station

The following procedure is used to identify a designated station.

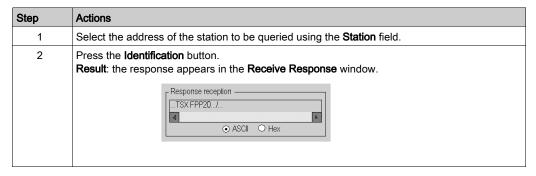

#### How to send the Mirror request

The following procedure is used to send the Mirror request and therefore to test the correct routing of information between two devices.

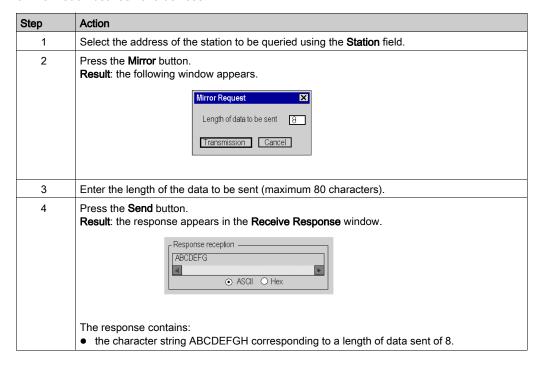

# How to Test a Channel Using Requests

#### At a Glance

This page describes the procedure for testing a communication channel from the debug screen using various requests.

#### How to send a request

The following procedure is used to send a request, other than those provided by the command buttons, to a designated station.

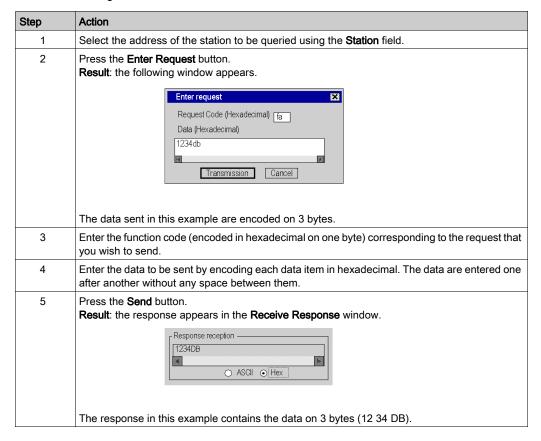

# How to access the module diagnostics and channel diagnostics functions of a Fipway device

#### Introduction

The module or channel diagnostics functions display current faults (when they exist) classed according to their category:

- internal faults (software internal fault, communication fault with the processor, configuration/parameterization error),
- external faults (faulty slave device, difference between physical configuration and Control Expert configuration),
- other faults (module missing or off).

A faulty module or channel is indicated by certain LEDs turning red such as:

- in the rack configuration screen, by the presence of a red square in the position of the faulty counting module,
- in all the module level screens (Description and Fault tabs),
  - o in the module zone with the I/O LED.
- in all the channel level screens (Description, Debug and Fault tabs),
  - o in the module zone with the I/O LED,
  - o in the channel field with the channel fault LED.
- in the faulty screen accessible with the Fault tab where the fault diagnostics are described.

The fault is also signaled:

- on the module, through the centralized display,
- by the dedicated language objects: CH\_ERROR (%Ir.m.c.ERR) and module error MOD\_ERROR (%Ir.m.MOD.ERR), %MWr.m.MOD.2, etc., and the status words (see page 124).

## Procedure for accessing diagnostics

The table below shows the procedure for accessing the **Fault** screen of the module and the Fipway channel.

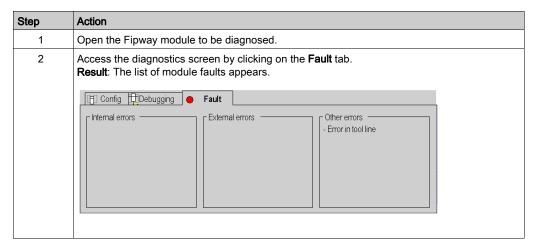

# Chapter 9

# Fipway communication language objects

# Subject of this Chapter

This chapter describes the language objects associated with Fipway communication as well as the various ways in which they may be used.

# What Is in This Chapter?

This chapter contains the following sections:

| Section | Topic                                                                    | Page |
|---------|--------------------------------------------------------------------------|------|
| 9.1     | Fipway communication language objects and IODDTs                         | 102  |
| 9.2     | Language Objects and Generic IODDT Applicable to Communication Protocols | 111  |
| 9.3     | Language objects and IODDTs associated with Fipway communication         | 115  |
| 9.4     | The IODDT Type T_GEN_MOD Applicable to All Modules                       | 124  |

# Section 9.1

# Fipway communication language objects and IODDTs

# **Subject of this Section**

This section provides general information on Fipway communication language objects and IODDTs.

#### What Is in This Section?

This section contains the following topics:

| Topic                                                                                | Page |
|--------------------------------------------------------------------------------------|------|
| Introduction to Fipway communication language objects                                | 103  |
| Implicit Exchange Language Objects Associated with the Application-Specific Function | 104  |
| Explicit Exchange Language Objects Associated with the Application-Specific Function | 105  |
| Management of Exchanges and Reports with Explicit Objects                            | 107  |

# Introduction to Fipway communication language objects

#### General

The IODDTs are predefined by the manufacturer; they contain input/output language objects for an application-specific channel. Fipway communication has two associated IODDTs:

- T COM STS GEN which applies to all communication protocols except Fipio and Ethernet,
- T COM FPW specific to Fipway communication.

NOTE: IODDT variables can be created in two different ways:

- Using the I/O objects (see EcoStruxure ™ Control Expert, Operating Modes) tab,
- Data Editor (see EcoStruxure ™ Control Expert, Operating Modes).

#### Language objects types

Each IODDT contains a group of language objects used to control and verify IODDTs and their operations.

There are two types of language objects:

- implicit exchange objects, which are automatically exchanged on each new cycle of the task associated with the module.
- explicit exchange objects, which are exchanged at the request of the application, via explicit exchange instructions.

Implicit exchanges concern module states and communication signals.

Explicit exchanges are used to set parameters for the module and perform diagnostics.

## Implicit Exchange Language Objects Associated with the Application-Specific Function

#### At a Glance

An integrated application-specific interface or the addition of a module automatically enhances the language objects application used to program this interface or module.

These objects correspond to the input/output images and software data of the module or integrated application-specific interface.

#### Reminders

The module inputs (%I and %IW) are updated in the PLC memory at the start of the task, the PLC being in RUN or STOP mode.

The outputs (%Q and %QW) are updated at the end of the task, only when the PLC is in RUN mode.

**NOTE:** When the task occurs in STOP mode, either of the following are possible, depending on the configuration selected:

- outputs are set to fallback position (fallback mode)
- outputs are maintained at their last value (maintain mode)

#### **Figure**

The following diagram shows the operating cycle of a PLC task (cyclical execution).

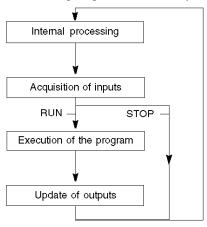

# Explicit Exchange Language Objects Associated with the Application-Specific Function

#### Introduction

Explicit exchanges are performed at the user program's request using these instructions:

- READ\_STS (read status words)
- WRITE CMD (write command words)
- WRITE\_PARAM (write adjustment parameters)
- READ\_PARAM (read adjustment parameters)
- SAVE\_PARAM (save adjustment parameters)
- RESTORE\_PARAM (restore adjustment parameters)

For more details about instructions, refer to *EcoStruxure™ Control Expert, I/O Management, Block Library.* 

These exchanges apply to a set of %MW objects of the same type (status, commands or parameters) that belong to a channel.

These objects can:

- provide information about the module (for example, type of error detected in a channel)
- have command control of the module (for example, switch command)
- define the module's operating modes (save and restore adjustment parameters in the process of application)

**NOTE:** To avoid several simultaneous explicit exchanges for the same channel, it is necessary to test the value of the word EXCH\_STS (%MWr.m.c.0) of the IODDT associated to the channel before calling any EF addressing this channel.

**NOTE:** Explicit exchanges are not supported when X80 analog and digital I/O modules are configured through an eX80 adapter module (BMECRA31210) in a Quantum EIO configuration. You cannot set up a module's parameters from the PLC application during operation.

#### General Principle for Using Explicit Instructions

The diagram below shows the different types of explicit exchanges that can be made between the application and module.

# application module

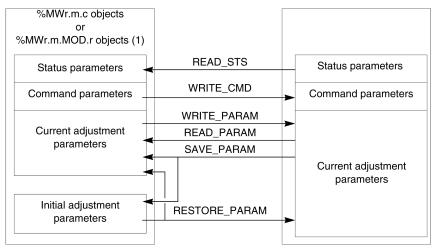

(1) Only with READ\_STS and WRITE\_CMD instructions.

#### Managing Exchanges

During an explicit exchange, check performance to see that the data is only taken into account when the exchange has been correctly executed.

To do this, two types of information is available:

- information concerning the exchange in progress (see page 110)
- the exchange report (see page 110)

The following diagram describes the management principle for an exchange.

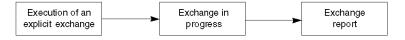

**NOTE:** In order to avoid several simultaneous explicit exchanges for the same channel, it is necessary to test the value of the word EXCH\_STS (%MWr.m.c.0) of the IODDT associated to the channel before calling any EF addressing this channel.

35006183 12/2018

# Management of Exchanges and Reports with Explicit Objects

#### At a Glance

When data is exchanged between the PLC memory and the module, the module may require several task cycles to acknowledge this information. IODDTs use two words to manage exchanges:

- EXCH STS (%MWr.m.c.0): exchange in progress
- EXCH RPT (%MWr.m.c.1): report

#### NOTE:

Depending on the localization of the module, the management of the explicit exchanges (%MW0.0.MOD.0.0 for example) will not be detected by the application:

- For in-rack modules, explicit exchanges are done immediately on the local PLC Bus and are
  finished before the end of the execution task. So, the READ\_STS, for example, is finished when
  the %MW0.0.mod.0.0 bit is checked by the application.
- For remote bus (Fipio for example), explicit exchanges are not synchronous with the execution task, so the detection is possible by the application.

#### Illustration

The illustration below shows the different significant bits for managing exchanges:

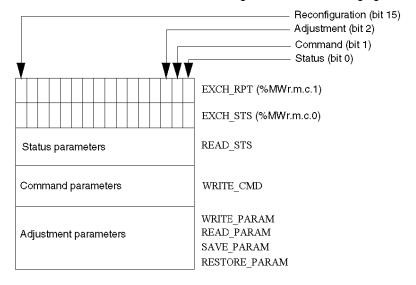

#### **Description of Significant Bits**

Each bit of the words EXCH\_STS (%MWr.m.c.0) and EXCH\_RPT (%MWr.m.c.1) is associated with a type of parameter:

- Rank 0 bits are associated with the status parameters:
  - The STS\_IN\_PROGR bit (%MWr.m.c.0.0) indicates whether a read request for the status words is in progress.
  - O The STS\_ERR bit (%MWr.m.c.1.0) specifies whether a read request for the status words is accepted by the module channel.
- Rank 1 bits are associated with the command parameters:
  - O The CMD\_IN\_PROGR bit (%MWr.m.c.0.1) indicates whether command parameters are being sent to the module channel.
  - O The CMD\_ERR bit (%MWr.m.c.1.1) specifies whether the command parameters are accepted by the module channel.
- Rank 2 bits are associated with the adjustment parameters:
  - O The ADJ\_IN\_PROGR bit (%MWr.m.c.0.2) indicates whether the adjustment parameters are being exchanged with the module channel (via WRITE\_PARAM, READ\_PARAM, SAVE PARAM, RESTORE PARAM).
  - O The ADJ\_ERR bit (%MWr.m.c.1.2) specifies whether the adjustment parameters are accepted by the module. If the exchange is correctly executed, the bit is set to 0.
- Rank 15 bits indicate a reconfiguration on channel c of the module from the console (modification of the configuration parameters + cold start-up of the channel).
- The r, m and c bits indicates the following elements:
  - o the **r** bit represents the rack number.
  - O The **m** bit represents the position of the module in the rack.
  - The **c** bit represents the channel number in the module.

**NOTE: r** represents the rack number, **m** the position of the module in the rack, while **c** represents the channel number in the module.

**NOTE:** Exchange and report words also exist at module level EXCH\_STS (%MWr.m.MOD) and EXCH RPT (%MWr.m.MOD.1) as per IODDT type T GEN MOD.

#### **Example**

Phase 1: Sending data by using the WRITE PARAM instruction

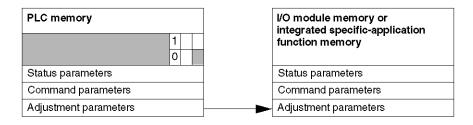

When the instruction is scanned by the PLC, the **Exchange in progress** bit is set to 1 in %MWr.m.c. Phase 2: Analysis of the data by the I/O module and report.

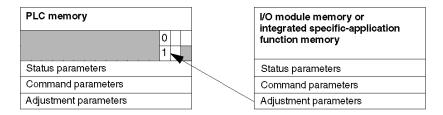

When the data is exchanged between the PLC memory and the module, acknowledgement by the module is managed by the ADJ\_ERR bit (%MWr.m.c.1.2).

This bit makes the following reports:

- 0: correct exchange
- 1: incorrect exchange)

**NOTE:** There is no adjustment parameter at module level.

## Execution Indicators for an Explicit Exchange: EXCH\_STS

The table below shows the control bits of the explicit exchanges: EXCH STS (%MWr.m.c.0)

| Standard Symbol | Туре | Access | Meaning                                     | Address       |
|-----------------|------|--------|---------------------------------------------|---------------|
| STS_IN_PROGR    | BOOL | R      | Reading of channel status words in progress | %MWr.m.c.0.0  |
| CMD_IN_PROGR    | BOOL | R      | Command parameters exchange in progress     | %MWr.m.c.0.1  |
| ADJ_IN_PROGR    | BOOL | R      | Adjust parameters exchange in progress      | %MWr.m.c.0.2  |
| RECONF_IN_PROGR | BOOL | R      | Reconfiguration of the module in progress   | %MWr.m.c.0.15 |

**NOTE:** If the module is not present or is disconnected, explicit exchange objects (READ\_STS for example) are not sent to the module (STS\_IN\_PROG (%MWr.m.c.0.0) = 0), but the words are refreshed.

#### Explicit Exchange Report: EXCH\_RPT

The table below shows the report bits: EXCH RPT (%MWr.m.c.1)

| Standard Symbol | Туре | Access | Meaning                                                                   | Address       |
|-----------------|------|--------|---------------------------------------------------------------------------|---------------|
| STS_ERR         | BOOL | R      | Error detected while reading channel status words (1 = detected error)    | %MWr.m.c.1.0  |
| CMD_ERR         | BOOL | R      | Error detected during a command parameter exchange (1 = detected error)   | %MWr.m.c.1.1  |
| ADJ_ERR         | BOOL | R      | Error dectected during an adjust parameter exchange (1 = detected error)  | %MWr.m.c.1.2  |
| RECONF_ERR      | BOOL | R      | Error detected during reconfiguration of the channel (1 = detected error) | %MWr.m.c.1.15 |

## **Counting Module Use**

The following table describes the steps realized between a couting module and the system after a power-on.

| Step | Action                                                                                                    |
|------|----------------------------------------------------------------------------------------------------|
| 1    | Power on.                                                                                                    |
| 2    | The system sends the configuration parameters.                                                                                           |
| 3    | The system sends the adjust parameters by WRITE_PARAM method.  Note: When the operation is finished, the bit %MWr.m.c.0.2 switches to 0. |

If, in the begining of your application, you use a WRITE\_PARAM command, wait until the bit %MWr.m.c.0.2 switches to 0.

## Section 9.2

# Language Objects and Generic IODDT Applicable to Communication Protocols

## **About this Section**

This section presents the language objects and generic IODDT applicable to all communication protocols except Fipio and Ethernet.

#### What Is in This Section?

This section contains the following topics:

| Topic                                                            | Page |
|------------------------------------------------------------------|------|
| Details of IODDT Implicit Exchange Objects of Type T_COM_STS_GEN | 112  |
| Details of IODDT Explicit Exchange Objects of Type T_COM_STS_GEN | 113  |

## Details of IODDT Implicit Exchange Objects of Type T\_COM\_STS\_GEN

## Introduction

The following table presents the IODDT implicit exchange objects of type  ${\tt T\_COM\_STS\_GEN}$  applicable to all communication protocols except Fipio and Ethernet.

## **Error Bit**

The table below presents the meaning of the detected error bit CH ERROR (%Ir.m.c.ERR).

| Standard Symbol | Туре  | Access | Meaning                          | Address     |
|-----------------|-------|--------|----------------------------------|-------------|
| CH_ERROR        | EBOOL | R      | Communication channel error bit. | %lr.m.c.ERR |

## Details of IODDT Explicit Exchange Objects of Type T\_COM\_STS\_GEN

#### Introduction

This section presents the  $\texttt{T\_COM\_STS\_GEN}$  type IODDT explicit exchange objects applicable to all communication protocols except Fipio and Ethernet. It includes the word type objects whose bits have a specific meaning. These objects are presented in detail below.

Sample Variable Declaration: IODDT VAR1 of type T COM STS GEN

#### **Observations**

- In general, the meaning of the bits is given for bit status 1. In specific cases an explanation is given for each status of the bit.
- Not all bits are used.

## Execution Flags of an Explicit Exchange: EXCH\_STS

The table below shows the meaning of channel exchange control bits from channel EXCH\_STS (%MWr.m.c.0).

| Standard Symbol | Туре | Access | Meaning                                      | Address      |
|-----------------|------|--------|----------------------------------------------|--------------|
| STS_IN_PROGR    | BOOL | R      | Reading of channel status words in progress. | %MWr.m.c.0.0 |
| CMD_IN_PROGR    | BOOL | R      | Current parameter exchange in progress.      | %MWr.m.c.0.1 |
| ADJ_IN_PROGR    | BOOL | R      | Adjustment parameter exchange in progress.   | %MWr.m.c.0.2 |

#### Explicit Exchange Report: EXCH\_RPT

The table below presents the meaning of the exchange report bits EXCH RPT (%MWr.m.c.1).

| Standard Symbol | Туре | Access | Meaning                                     | Address      |
|-----------------|------|--------|---------------------------------------------|--------------|
| STS_ERR         | BOOL | R      | Reading error for channel status words.     | %MWr.m.c.1.0 |
| CMD_ERR         | BOOL | R      | Error during command parameter exchange.    | %MWr.m.c.1.1 |
| ADJ_ERR         | BOOL | R      | Error during adjustment parameter exchange. | %MWr.m.c.1.2 |

## Standard Channel Faults, CH\_FLT

The table below shows the meaning of the bits of the status word  $CH_FLT$  (%MWr.m.c.2). Reading is performed by a READ\_STS (IODDT\_VAR1).

| Standard Symbol | Туре | Access | Meaning                                                   | Address      |
|-----------------|------|--------|-----------------------------------------------------------|--------------|
| NO_DEVICE       | BOOL | R      | No device is working on the channel.                      | %MWr.m.c.2.0 |
| 1_DEVICE_FLT    | BOOL | R      | A device on the channel is inoperative.                   | %MWr.m.c.2.1 |
| BLK             | BOOL | R      | Terminal block not connected.                             | %MWr.m.c.2.2 |
| TO_ERR          | BOOL | R      | Time out exceeded anomaly.                                | %MWr.m.c.2.3 |
| INTERNAL_FLT    | BOOL | R      | Internal detected error or channel self-testing.          | %MWr.m.c.2.4 |
| CONF_FLT        | BOOL | R      | Different hardware and software configurations.           | %MWr.m.c.2.5 |
| COM_FLT         | BOOL | R      | Interruption of the communication with the PLC.           | %MWr.m.c.2.6 |
| APPLI_FLT       | BOOL | R      | Application detected error (adjustment or configuration). | %MWr.m.c.2.7 |

## Section 9.3

# Language objects and IODDTs associated with Fipway communication

## Subject of this Section

This section introduces language objects and IODDTs that are associated with Fipway communication.

## What Is in This Section?

This section contains the following topics:

| Topic                                                           | Page |
|-----------------------------------------------------------------|------|
| Details of the implicit exchange objects of the T_COM_FPW IODDT | 116  |
| Details of the Explicit Exchange Objects of the T_COM_FPW IODDT | 119  |
| Language Objects Associated with Configuration                  | 122  |
| Details of the Explicit Exchange Objects for a Fipway Function  | 123  |

## Details of the implicit exchange objects of the T\_COM\_FPW IODDT

#### At a Glance

The following tables introduce the implicit exchange objects of the  ${\tt T\_COM\_FPW}$  IODDT which apply to Fipway communication.

#### Error bit

The following table explains the meaning of the error bit CH ERROR (%Ir.m.c.ERR).

| Standard symbol | Туре  | Access | Meaning                          | Address     |
|-----------------|-------|--------|----------------------------------|-------------|
| CH_ERROR        | EBOOL | R      | Communication channel error bit. | %Ir.m.c.ERR |

#### Status bit

The following table explains the meaning of the status bit NET STS (%IWr.m.c.0.0).

| Standard symbol | Туре | Access | Meaning                                        | Address      |
|-----------------|------|--------|------------------------------------------------|--------------|
| NET_STS         | BOOL | R      | Presence bit for at least one of the stations. | %IWr.m.c.0.0 |

## Output signals object

The following table explains the meaning of the status bit STOP EXCH (%QWr.m.c.0.0).

| Standard symbol | Туре | Access | Meaning                                          | Address      |
|-----------------|------|--------|--------------------------------------------------|--------------|
| STOP_EXCH       | BOOL | R      | Rising edge at 1: stop of all current exchanges. | %QWr.m.c.0.0 |

## **Update flags**

The following table explains the meanings of the word bits which serve as update flags of common data for stations 0 to 15.

| Standard symbol | Туре | Access | Meaning                                                                   | Address       |
|-----------------|------|--------|---------------------------------------------------------------------------|---------------|
| REFRESH_ID_0    | BOOL | R      | The common words or words in the shared table for station 0 are updated.  | %IWr.m.c.1.0  |
| REFRESH_ID_1    | BOOL | R      | The common words or words in the shared table for station 1 are updated.  | %IWr.m.c.1.1  |
| REFRESH_ID_2    | BOOL | R      | The common words or words in the shared table for station 2 are updated.  | %IWr.m.c.1.2  |
| REFRESH_ID_3    | BOOL | R      | The common words or words in the shared table for station 3 are updated.  | %IWr.m.c.1.3  |
| REFRESH_ID_4    | BOOL | R      | The common words or words in the shared table for station 4 are updated.  | %IWr.m.c.1.4  |
| REFRESH_ID_5    | BOOL | R      | The common words or words in the shared table for station 5 are updated.  | %IWr.m.c.1.5  |
| REFRESH_ID_6    | BOOL | R      | The common words or words in the shared table for station 6 are updated.  | %IWr.m.c.1.6  |
| REFRESH_ID_7    | BOOL | R      | The common words or words in the shared table for station 7 are updated.  | %IWr.m.c.1.7  |
| REFRESH_ID_8    | BOOL | R      | The common words or words in the shared table for station 8 are updated.  | %IWr.m.c.1.8  |
| REFRESH_ID_9    | BOOL | R      | The common words or words in the shared table for station 9 are updated.  | %IWr.m.c.1.9  |
| REFRESH_ID_10   | BOOL | R      | The common words or words in the shared table for station 10 are updated. | %IWr.m.c.1.10 |
| REFRESH_ID_11   | BOOL | R      | The common words or words in the shared table for station 11 are updated. | %IWr.m.c.1.11 |
| REFRESH_ID_12   | BOOL | R      | The common words or words in the shared table for station 12 are updated. | %IWr.m.c.1.12 |
| REFRESH_ID_13   | BOOL | R      | The common words or words in the shared table for station 13 are updated. | %IWr.m.c.1.13 |
| REFRESH_ID_14   | BOOL | R      | The common words or words in the shared table for station 14 are updated. | %IWr.m.c.1.14 |
| REFRESH_ID_15   | BOOL | R      | The common words or words in the shared table for station 15 are updated. | %IWr.m.c.1.15 |

## **Update flags**

The following table introduces word bit meanings, update flags of common data for stations 16 to 31.

| Standard symbol | Туре | Access | Meaning                                                                   | Address       |
|-----------------|------|--------|---------------------------------------------------------------------------|---------------|
| REFRESH_ID_16   | BOOL | R      | The common words or words in the shared table for station 16 are updated. | %IWr.m.c.2.0  |
| REFRESH_ID_17   | BOOL | R      | The common words or words in the shared table for station 17 are updated. | %IWr.m.c.2.1  |
| REFRESH_ID_i    | BOOL | R      | The common words or words in the shared table for station i are updated.  | %IWr.m.c.2.n  |
| REFRESH_ID_31   | BOOL | R      | The common words or words in the shared table for station 31 are updated. | %IWr.m.c.2.15 |

## **Update flags**

The following table for stations 32 to 47 is not significant for common words or words in the shared table.

| Standard symbol | Туре | Access | Meaning                                                                   | Address       |
|-----------------|------|--------|---------------------------------------------------------------------------|---------------|
| REFRESH_ID_32   | BOOL | R      | The common words or words in the shared table for station 32 are updated. | %IWr.m.c.3.0  |
| REFRESH_ID_33   | BOOL | R      | The common words or words in the shared table for station 33 are updated. | %IWr.m.c.3.1  |
| REFRESH_ID_i    | BOOL | R      | The common words or words in the shared table for station i are updated.  | %IWr.m.c.3.n  |
| REFRESH_ID_47   | BOOL | R      | The common words or words in the shared table for station 47 are updated. | %IWr.m.c.3.15 |

## **Update flags**

The following table for stations 48 to 63 is not significant for common words or words in the shared table.

| Standard symbol | Туре | Access | Meaning                                                                   | Address       |
|-----------------|------|--------|---------------------------------------------------------------------------|---------------|
| REFRESH_ID_48   | BOOL | R      | The common words or words in the shared table for station 48 are updated. | %IWr.m.c.4.0  |
| REFRESH_ID_49   | BOOL | R      | The common words or words in the shared table for station 49 are updated. | %IWr.m.c.4.1  |
| REFRESH_ID_i    | BOOL | R      | The common words or words in the shared table for station i are updated.  | %IWr.m.c.4.n  |
| REFRESH_ID_63   | BOOL | R      | The common words or words in the shared table for station 63 are updated. | %IWr.m.c.4.15 |

## Details of the Explicit Exchange Objects of the T\_COM\_FPW IODDT

#### At a Glance

The following tables introduce the explicit exchange objects of the  ${\tt T\_COM\_FPW}$  IODDT which apply to Fipway communication. It covers word-type objects, whose bits have a particular meaning. These objects are introduced in detail below.

Example of a declaration for a variable: IODDT\_VAR1 of the type T COM FPW

#### **Notes**

- The meaning of bits is usually given for status 1 of this bit. In specific cases, each bit status is explained.
- All bits are not used.

## **Explicit Exchange Execution Flags: EXCH\_STS**

The following table explains the meanings of the channel exchange control bits  $\texttt{EXCH\_STS}$  (%MWr.m.c.0).

| Standard symbol | Туре | Access | Meaning                                                 | Address      |
|-----------------|------|--------|---------------------------------------------------------|--------------|
| STS_IN_PROGR    | BOOL | R      | Reading of the status words of the channel in progress. | %MWr.m.c.0.0 |
| CMD_IN_PROGR    | BOOL | R      | Command parameters exchange in progress.                | %MWr.m.c.0.1 |
| ADJ_IN_PROGR    | BOOL | R      | Adjust parameters exchange in progress.                 | %MWr.m.c.0.2 |

## Explicit Exchange Report: EXCH\_RPT

The following table introduces the meanings of report bitsEXCH\_RPT (%MWr.m.c.1).

| Standard symbol | Туре | Access | Meaning                                         | Address      |
|-----------------|------|--------|-------------------------------------------------|--------------|
| STS_ERR         | BOOL | R      | Channel status words read fault.                | %MWr.m.c.1.0 |
| CMD_ERR         | BOOL | R      | Fault during exchange of command parameters.    | %MWr.m.c.1.1 |
| ADJ_ERR         | BOOL | R      | Fault during exchange of adjustment parameters. | %MWr.m.c.1.2 |

## Standard Channel Faults, CH\_FLT

The following table introduces the meanings of the status words bits CH\_FLT (%MWr.m.c.2); reading is carried out by a READ\_STS (IODDT\_VAR1).

| Standard symbol | Туре | Access | Meaning                                                                        | Address      |
|-----------------|------|--------|--------------------------------------------------------------------------------|--------------|
| NO_DEVICE       | BOOL | R      | No device is functioning on the channel.                                       | %MWr.m.c.2.0 |
| 1_DEVICE_FLT    | BOOL | R      | A device on the channel is faulty.                                             | %MWr.m.c.2.1 |
| BLK             | BOOL | R      | Terminal block fault (not connected).                                          | %MWr.m.c.2.2 |
| TO_ERR          | BOOL | R      | Time Out error (faulty wiring).                                                | %MWr.m.c.2.3 |
| INTERNAL_FLT    | BOOL | R      | Internal error or channel self-test.                                           | %MWr.m.c.2.4 |
| CONF_FLT        | BOOL | R      | Different hardware and software configurations.                                | %MWr.m.c.2.5 |
| COM_FLT         | BOOL | R      | Problem communicating with the PLC.                                            | %MWr.m.c.2.6 |
| APPLI_FLT       | BOOL | R      | Application fault (double address station, adjustment or configuration fault). | %MWr.m.c.2.7 |

#### Station status

The following table explains the meanings of the status word bits for stations 0 to 15; reading is carried out by a **READ\_STS** (**IODDT\_VAR1**).

| Standard symbol | Туре | Access | Meaning                 | Address       |
|-----------------|------|--------|-------------------------|---------------|
| STA_STS_0       | BOOL | R      | Presence of station 0.  | %MWr.m.c.8.0  |
| STA_STS_1       | BOOL | R      | Presence of station 1.  | %MWr.m.c.8.1  |
| STA_STS_n       | BOOL | R      | Presence of station n.  | %MWr.m.c.8.n  |
| STA_STS_15      | BOOL | R      | Presence of station 15. | %MWr.m.c.8.15 |

#### Station status

The following table explains the meanings of the status word bits for stations 16 to 31; reading is carried out by a **READ\_STS** (**IODDT\_VAR1**).

| Standard symbol | Туре | Access | Meaning                 | Address       |
|-----------------|------|--------|-------------------------|---------------|
| STA_STS_16      | BOOL | R      | Presence of station 16. | %MWr.m.c.9.0  |
| STA_STS_17      | BOOL | R      | Presence of station 17. | %MWr.m.c.9.1  |
| STA_STS_n       | BOOL | R      | Presence of station n.  | %MWr.m.c.9.i  |
| STA_STS_31      | BOOL | R      | Presence of station 31. | %MWr.m.c.9.15 |

#### Station status

The following table explains the meanings of the status word bits for stations 32 to 47; reading is carried out by a **READ\_STS** (**IODDT\_VAR1**).

| Standard symbol | Туре | Access | Meaning                 | Address        |
|-----------------|------|--------|-------------------------|----------------|
| STA_STS_32      | BOOL | R      | Presence of station 32. | %MWr.m.c.10.0  |
| STA_STS_33      | BOOL | R      | Presence of station 33. | %MWr.m.c.10.1  |
| STA_STS_n       | BOOL | R      | Presence of station n.  | %MWr.m.c.10.i  |
| STA_STS_47      | BOOL | R      | Presence of station 47. | %MWr.m.c.10.15 |

## Station status

The following table explains the meanings of the status word bits for stations 48 to 63; reading is carried out by a **READ\_STS** (**IODDT\_VAR1**).

| Standard symbol | Туре | Access | Meaning                 | Address        |
|-----------------|------|--------|-------------------------|----------------|
| STA_STS_48      | BOOL | R      | Presence of station 48. | %MWr.m.c.11.0  |
| STA_STS_49      | BOOL | R      | Presence of station 49. | %MWr.m.c.11.1  |
| STA_STS_n       | BOOL | R      | Presence of station n.  | %MWr.m.c.11.i  |
| STA_STS_63      | BOOL | R      | Presence of station 63. | %MWr.m.c.11.15 |

## Language Objects Associated with Configuration

## At a Glance

This page describes all the configuration language objects for Fipway communication. These objects are not integrated into the IODDTs; they can be displayed by the application program.

## **Internal Constants**

The following table describes the internal constants:

| Object     | Туре | Access | Meaning                                                                                                    |
|------------|------|--------|----------------------------------------------------------------------------------------------------|
| %KWr.m.c.0 | INT  | R      | Byte 0 = 4 for Fipway communication                                                                                                    |
| %KWr.m.c.1 | INT  | R      | Byte 0 : station address  ■ = 0: FIP physical layer,  ■ = 1: WOLRD FIP physical layer.                                                                                                    |
|            |      |        | Byte 1 : event number configured, (= -1 if "event processing" is not checked in the configuration screen)                                                                                                    |
| %KWr.m.c.2 | INT  | R      | Byte 0: common data  • = 16#00: none,  • = 16#01: common words  • = 16#02: shared table  Byte 1: telegrams (only valid for FPP20 in channel 1 of processor)  • = 16#00: not supported,  • = 16#01: supported. |
| %KWr.m.c.3 | INT  | R      | Address of the beginning of the shared table.                                                                                                    |
| %KWr.m.c.4 | INT  | R      | Byte 0: number of common words or size of the shared table production area.  Byte 1: Address (in bytes) of the beginning of the shared table production area.                                                 |

## Details of the Explicit Exchange Objects for a Fipway Function

## At a Glance

The following tables introduce the language objects for Fipway communication. These objects are not integrated into the IODDTs.

## List of Explicit Exchange Objects

The table below shows explicit exchange objects.

| Number     | Туре | Access | Meaning                                                                                                   |
|------------|------|--------|----------------------------------------------------------------------------------------------------|
| %MWr.m.c.3 | INT  | R      | Byte 0:  ■ bit 0 = 0: if bridge, not router.                                                              |
|            |      |        | Byte 1:  ■ = 16#00: bus master function not supported,                                                    |
|            |      |        | • = 16#03: bus master function active,                                                                    |
|            |      |        | • = 16#20: bus master function on standby.                                                                |
| %MWr.m.c.4 | INT  | R      | Messages not acknowledged.                                                                                |
| %MWr.m.c.5 | INT  | R      | Messages refused.                                                                                         |
| %MWr.m.c.6 | INT  | R      | Byte 0: station number. Byte 1: network number.                                                           |
| %MWr.m.c.7 | INT  | R      | Byte 0:  ■ 16#00: service inactive,                                                                       |
|            |      |        | 16#01: common words read/write,                                                                           |
|            |      |        | • 16#02: common words read,                                                                               |
|            |      |        | <ul> <li>16#03: participation in the exchange of a shared table<br/>(operation without error),</li> </ul> |
|            |      |        | • 16#04: overlapping of a shared table exchange area,                                                     |
|            |      |        | 16#05: exchange error for a shared table.                                                                 |
|            |      |        | Byte 1: size.                                                                                             |

# Section 9.4 The IODDT Type T\_GEN\_MOD Applicable to All Modules

## Details of the Language Objects of the T\_GEN\_MOD-Type IODDT

#### Introduction

Modules of Premium PLCs have an associated IODDT of type T GEN MOD.

#### **Observations**

- In general, the meaning of the bits is given for bit status 1. In specific cases, an explanation is given for each status of the bit.
- Not all bits are used.

## List of Objects

The table below presents the objects of the IODDT:

| Standard symbol | Туре | Access | Meaning                                                            | Address         |
|-----------------|------|--------|--------------------------------------------------------------------|-----------------|
| MOD_ERROR       | BOOL | R      | Module error bit                                                   | %lr.m.MOD.ERR   |
| EXCH_STS        | INT  | R      | Module exchange control word                                       | %MWr.m.MOD.0    |
| STS_IN_PROGR    | BOOL | R      | Reading of status words of the module in progress                  | %MWr.m.MOD.0.0  |
| EXCH_RPT        | INT  | R      | Exchange report word                                               | %MWr.m.MOD.1    |
| STS_ERR         | BOOL | R      | Error detected while reading module status words                   | %MWr.m.MOD.1.0  |
| MOD_FLT         | INT  | R      | Internal error word of the module                                  | %MWr.m.MOD.2    |
| MOD_FAIL        | BOOL | R      | Internal error, inoperable module                                  | %MWr.m.MOD.2.0  |
| CH_FLT          | BOOL | R      | Channel error detected                                             | %MWr.m.MOD.2.1  |
| BLK             | BOOL | R      | Terminal block error                                               | %MWr.m.MOD.2.2  |
| CONF_FLT        | BOOL | R      | Hardware or software configuration mismatch                        | %MWr.m.MOD.2.5  |
| NO_MOD          | BOOL | R      | Module missing or inoperative                                      | %MWr.m.MOD.2.6  |
| EXT_MOD_FLT     | BOOL | R      | Internal error word of the module (Fipio extension only)           | %MWr.m.MOD.2.7  |
| MOD_FAIL_EXT    | BOOL | R      | Module is unserviceable (Fipio extension only)                     | %MWr.m.MOD.2.8  |
| CH_FLT_EXT      | BOOL | R      | Channel error detected (Fipio extension only)                      | %MWr.m.MOD.2.9  |
| BLK_EXT         | BOOL | R      | Terminal block error detected (Fipio extension only)               | %MWr.m.MOD.2.10 |
| CONF_FLT_EXT    | BOOL | R      | Hardware or software configuration mismatch (Fipio extension only) | %MWr.m.MOD.2.13 |
| NO_MOD_EXT      | BOOL | R      | Module missing or inoperative (Fipio extension only)               | %MWr.m.MOD.2.14 |

## Index

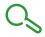

## channel data structure for all modules IODDT, 111 T\_GEN\_MOD, 102, 124 channel data structure for Fipway communication T\_COM\_FPW, 115 common words, 64 compliance, 22 connecting TSXFPP20, 37 TSXSCY21601, 34 consumption TSX FPP 20, 54 TSXSCY21601, 36 D diagnosing TSX FPP 20, 50 TSX SCY 21601, 32 diagnostics, 89 F Fipway, 59 installing TSXFPP20, 46 M messaging, 62

P

parameter settings, 102 performances, 70

## S

shared tables, 66

## T

T\_COM\_FPW, 115 T\_GEN\_MOD, 124 topologies, 19 TSXFPACC12, 52 TSXFPACC4, 52 TSXFPCG010, 52 TSXFPCG030, 52 TSXFPP20, 52 TSXSCY21601, 23

## W

wiring precautions, 53